# **HOW TO USE WebDTP**

**Prepared by: SSgt Jonathan T. Rodgers Substance Abuse Control Officer VMFA-211** 

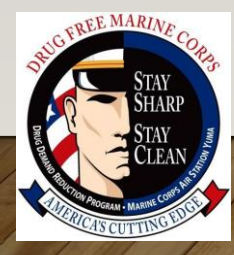

### To use WebDTP, you're going to need the unit alpha roster from command profile (MOL)

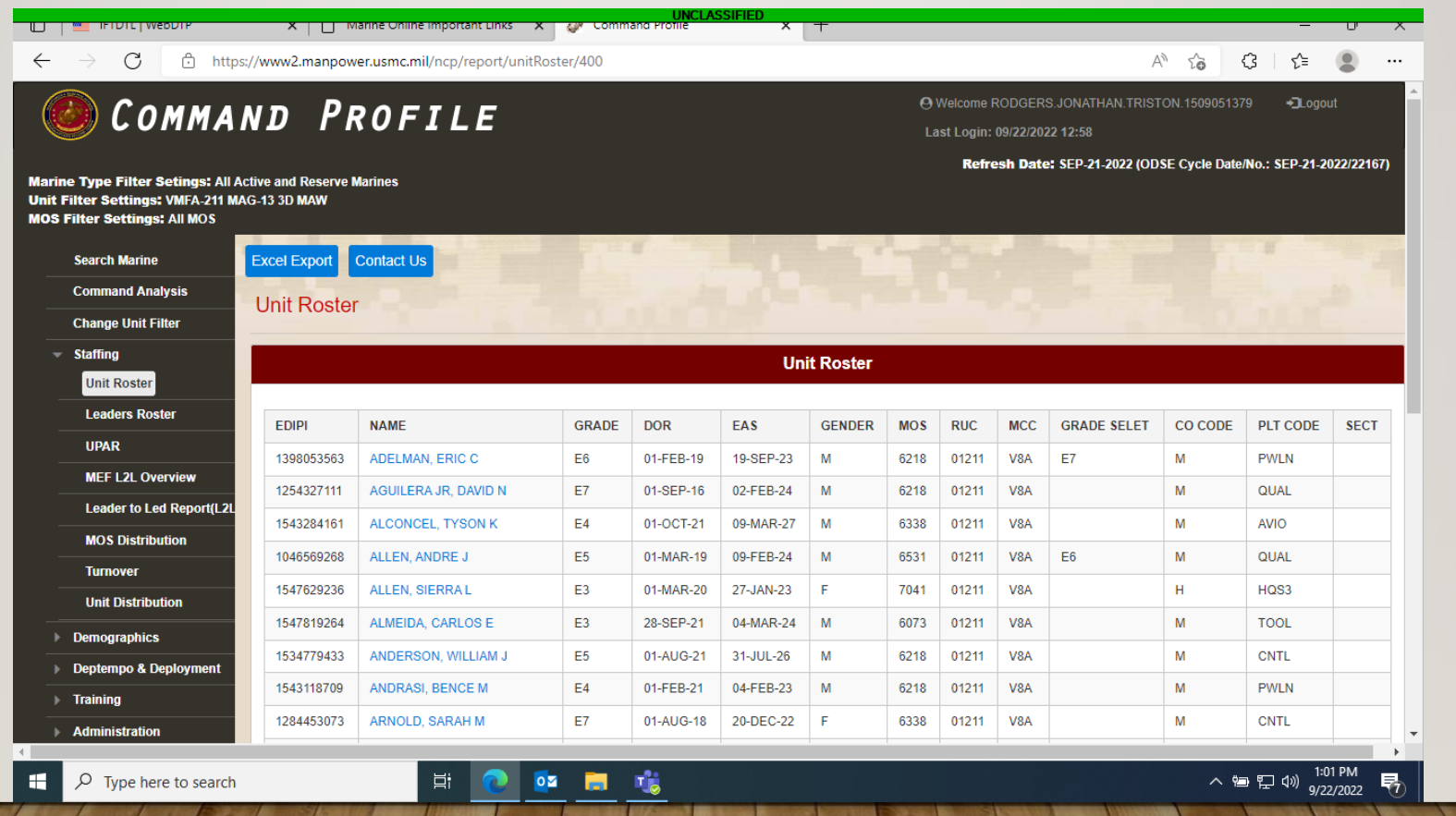

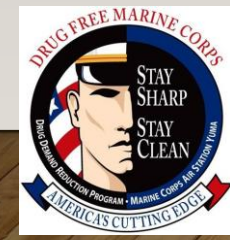

#### Click on Exel, export and "save as" to be able to download roster

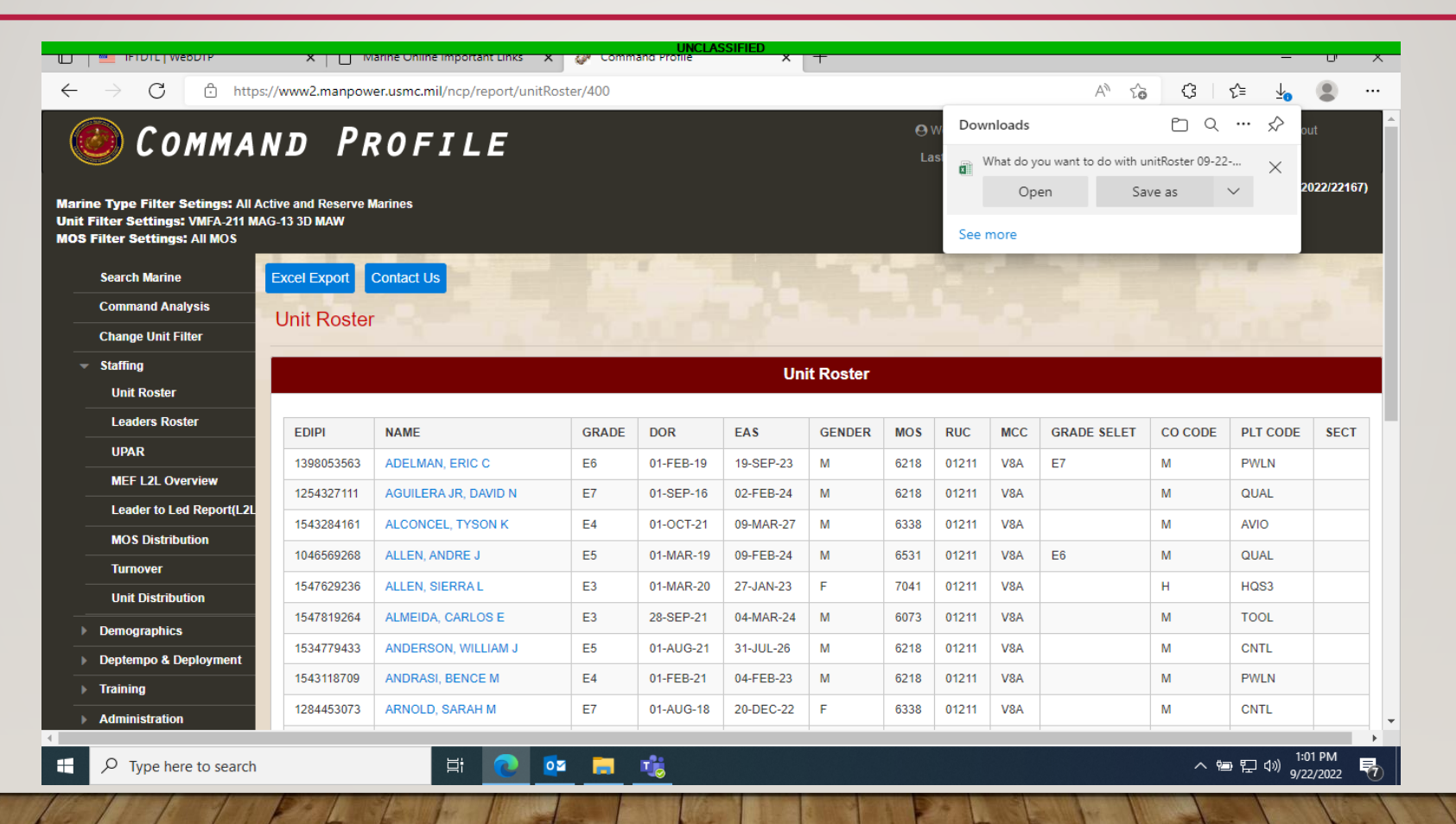

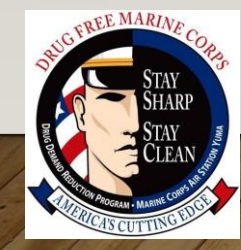

#### Download the roster to your desk top for easy access

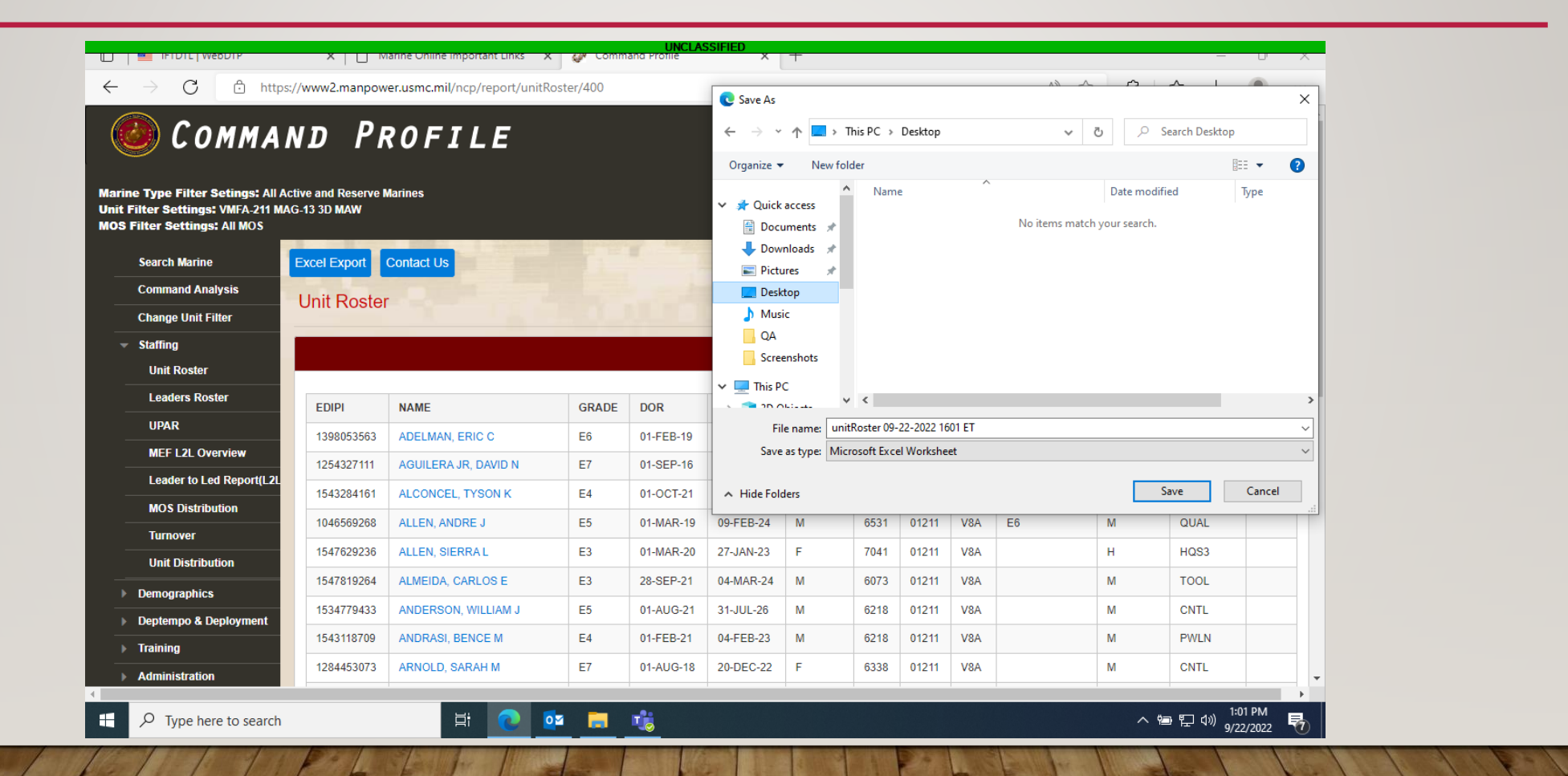

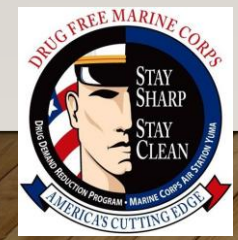

#### Open the excel file and delete all the columns except the highlighted ones as shown below and save

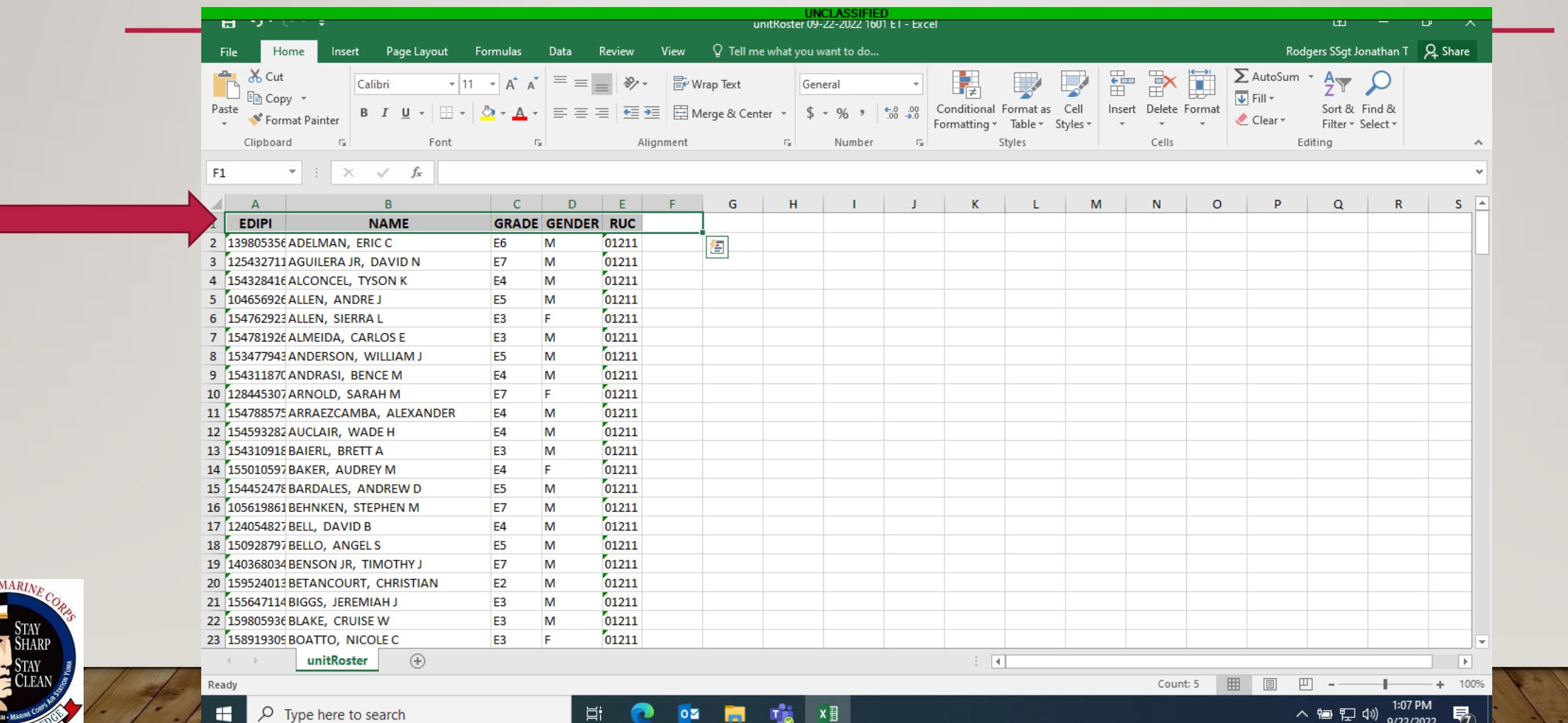

#### Now log into iFTDTL

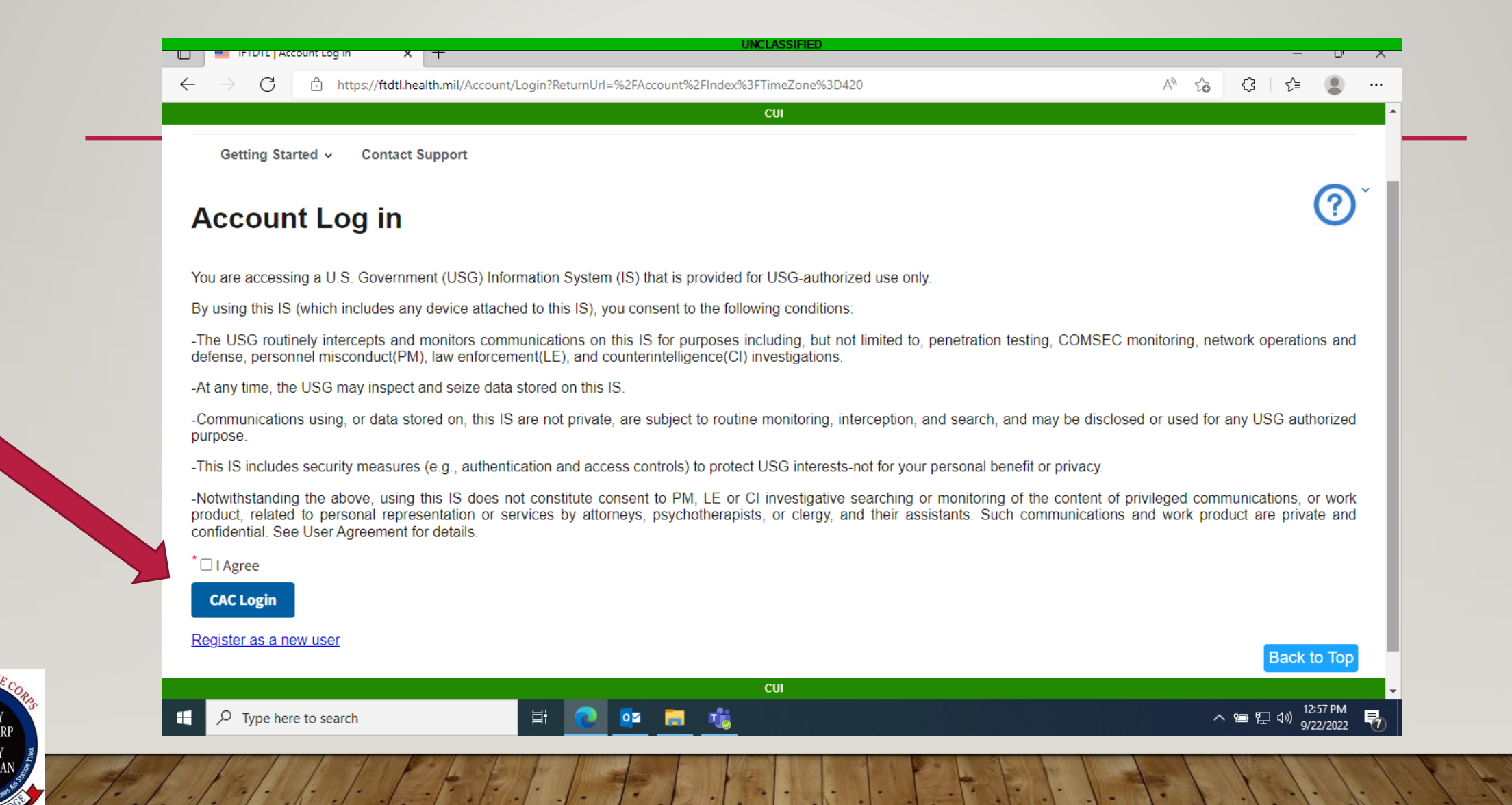

**EMARIA** 

## Make sure to check the agreement box and click cac login.

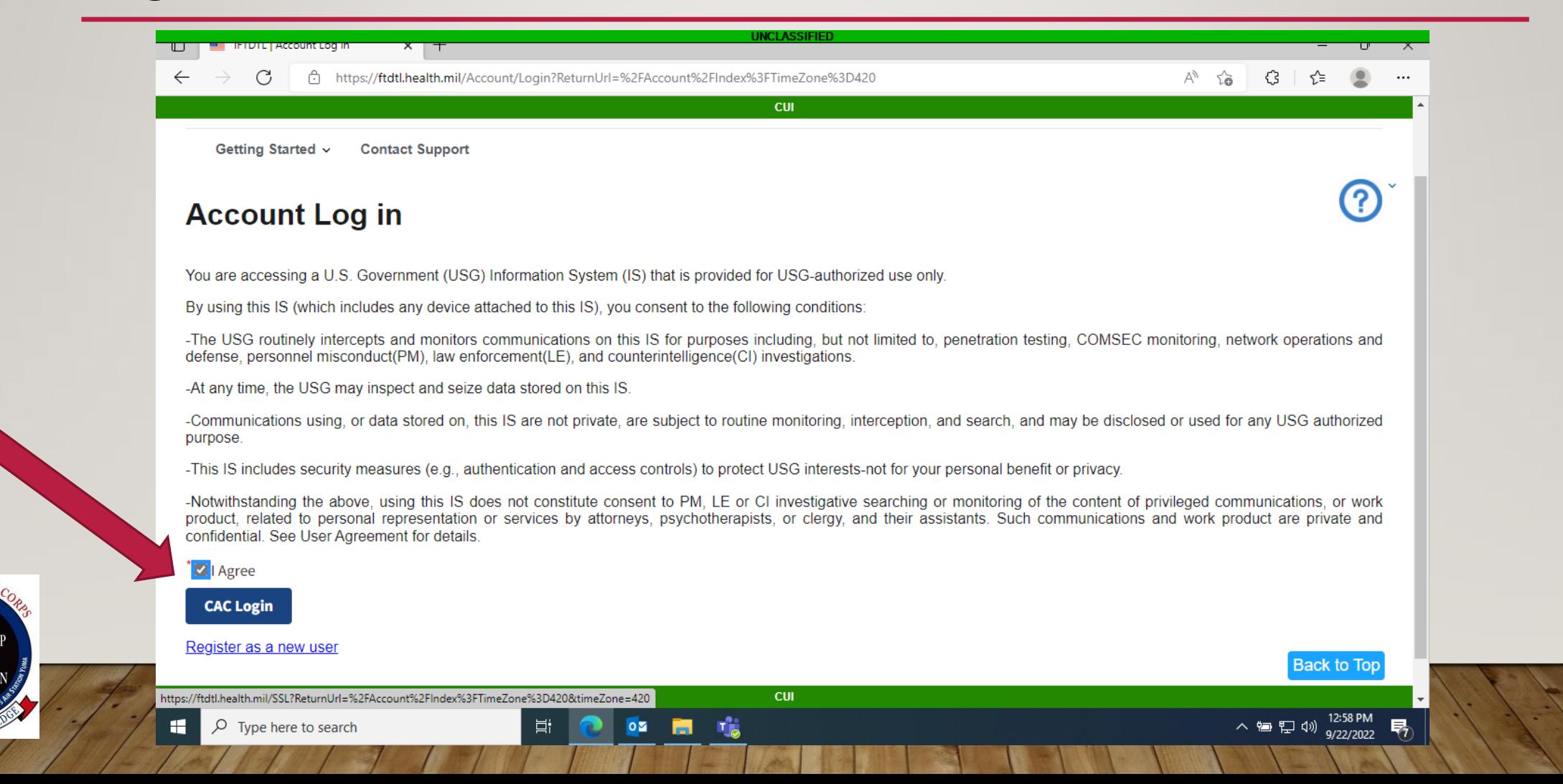

#### Click on your CAC certificates in the drop down No other certificates can be used.

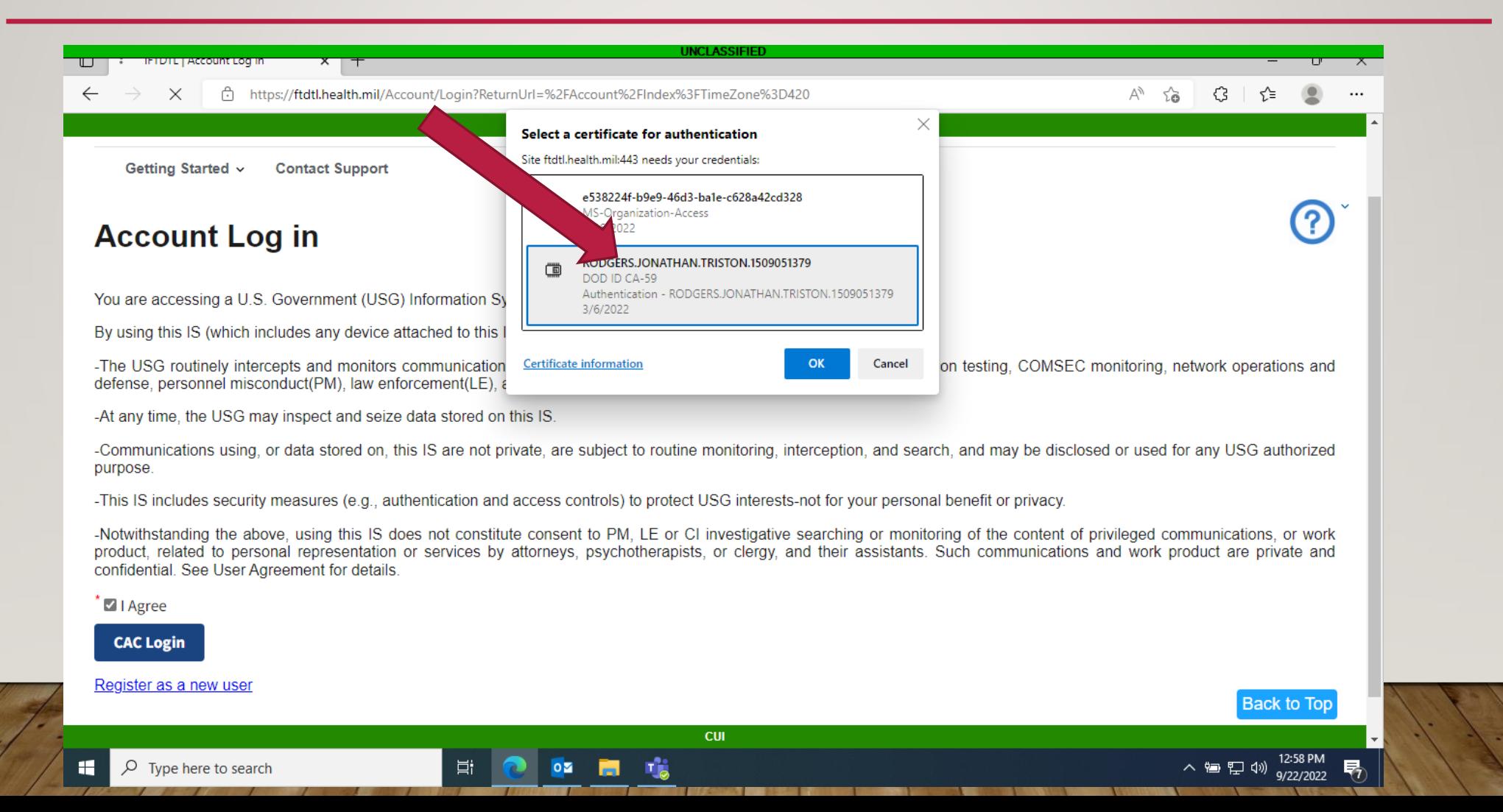

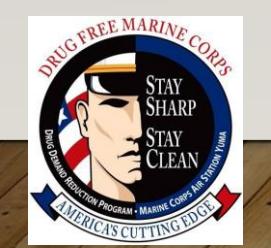

#### Go to My Modules

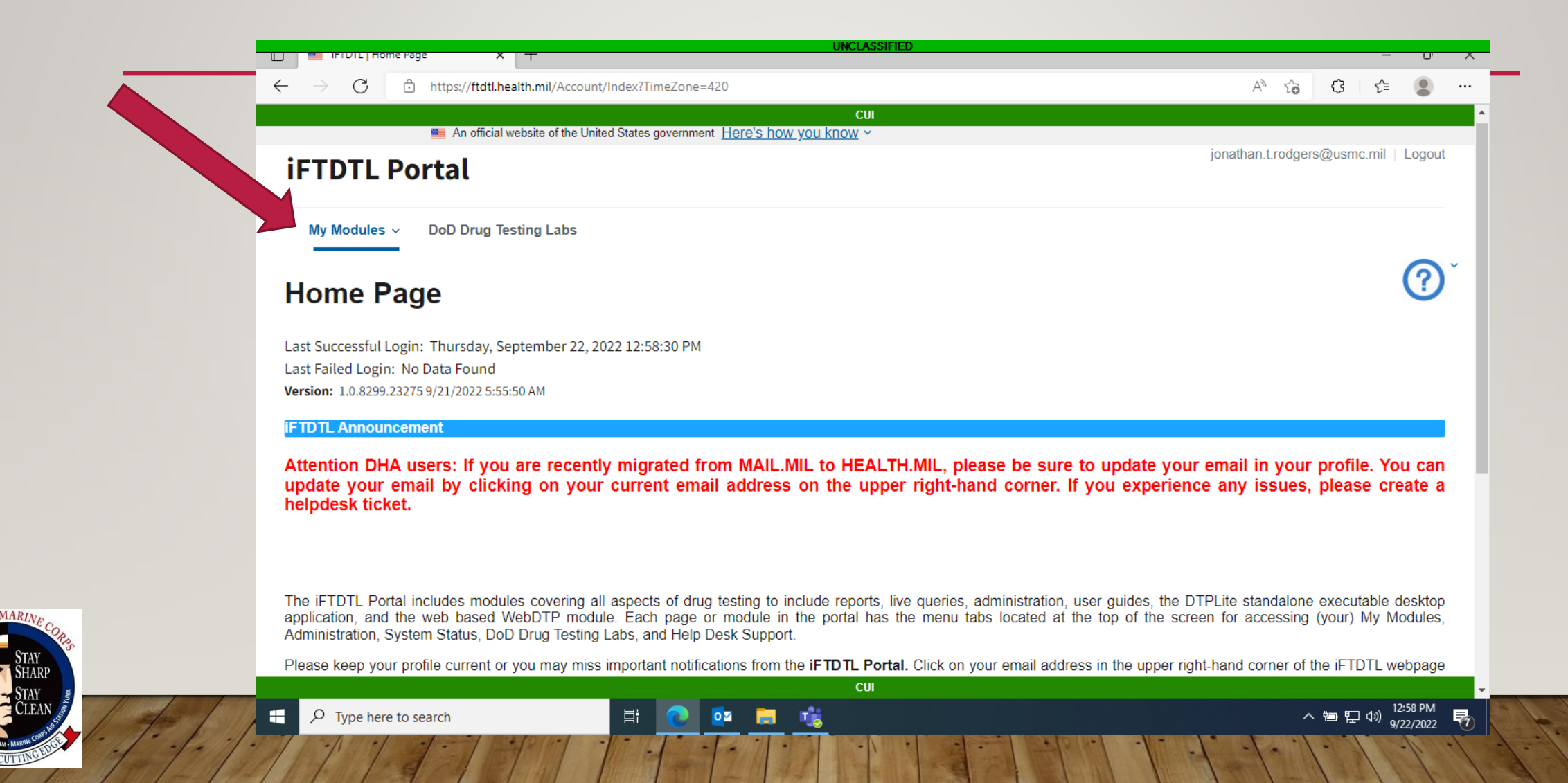

# Click on the WebDTP option at the bottom

**FE MARIN** 

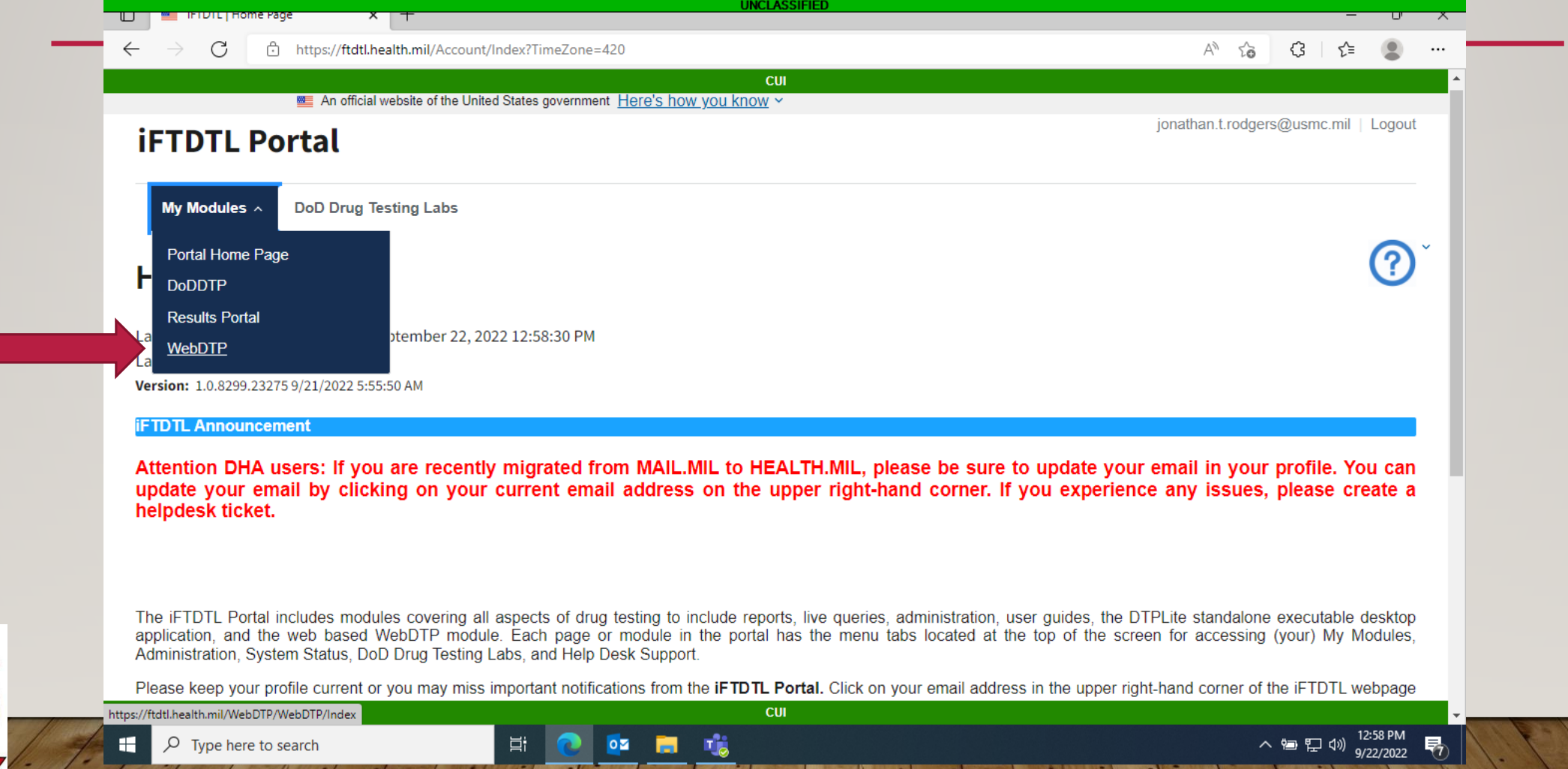

#### Select your unit. Your unit should be the only one in the container.

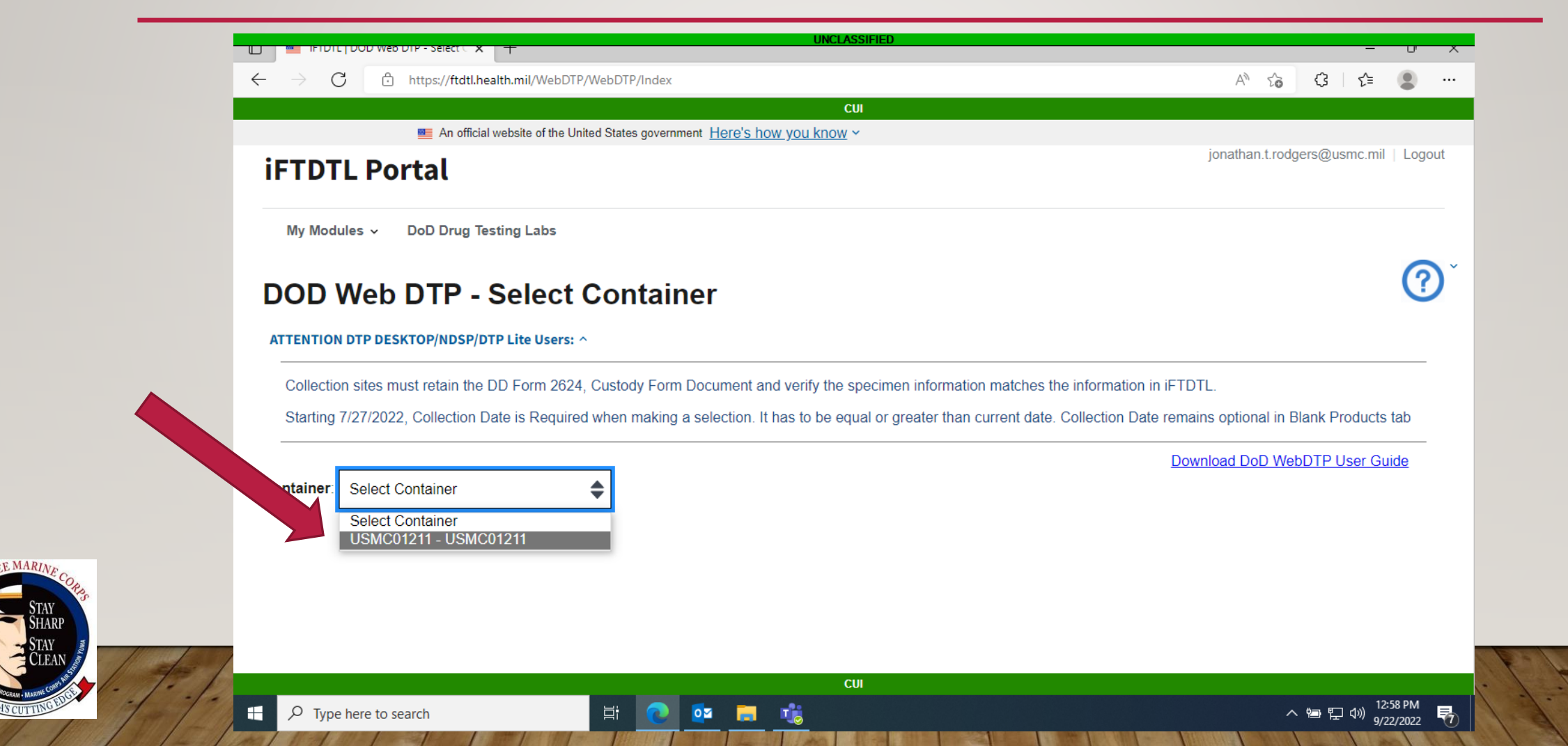

# Select open container

**FE MARIN** 

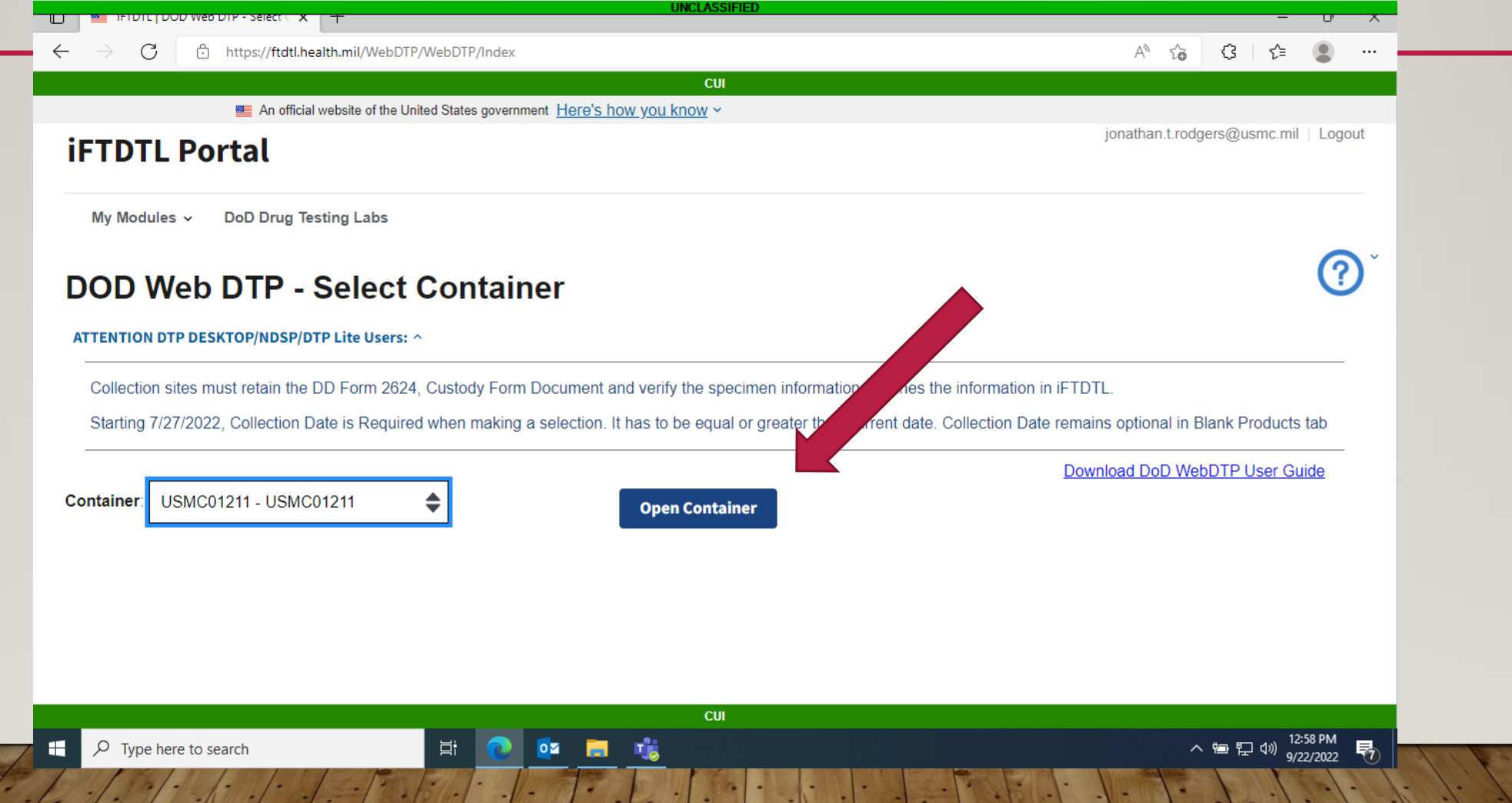

#### Now you will import your roster.

**EE MARIN** 

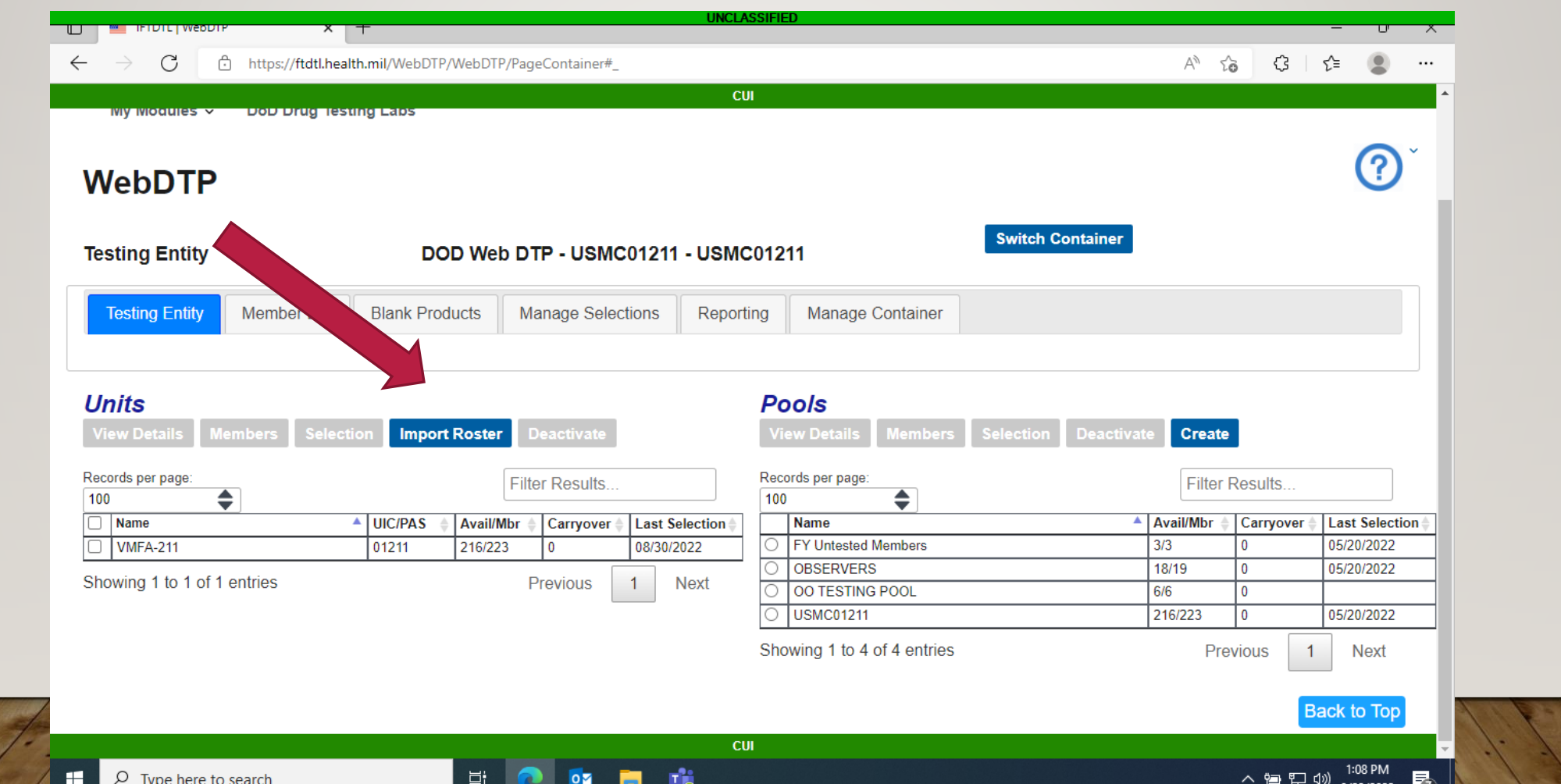

#### To upload your roster click the choose file button.

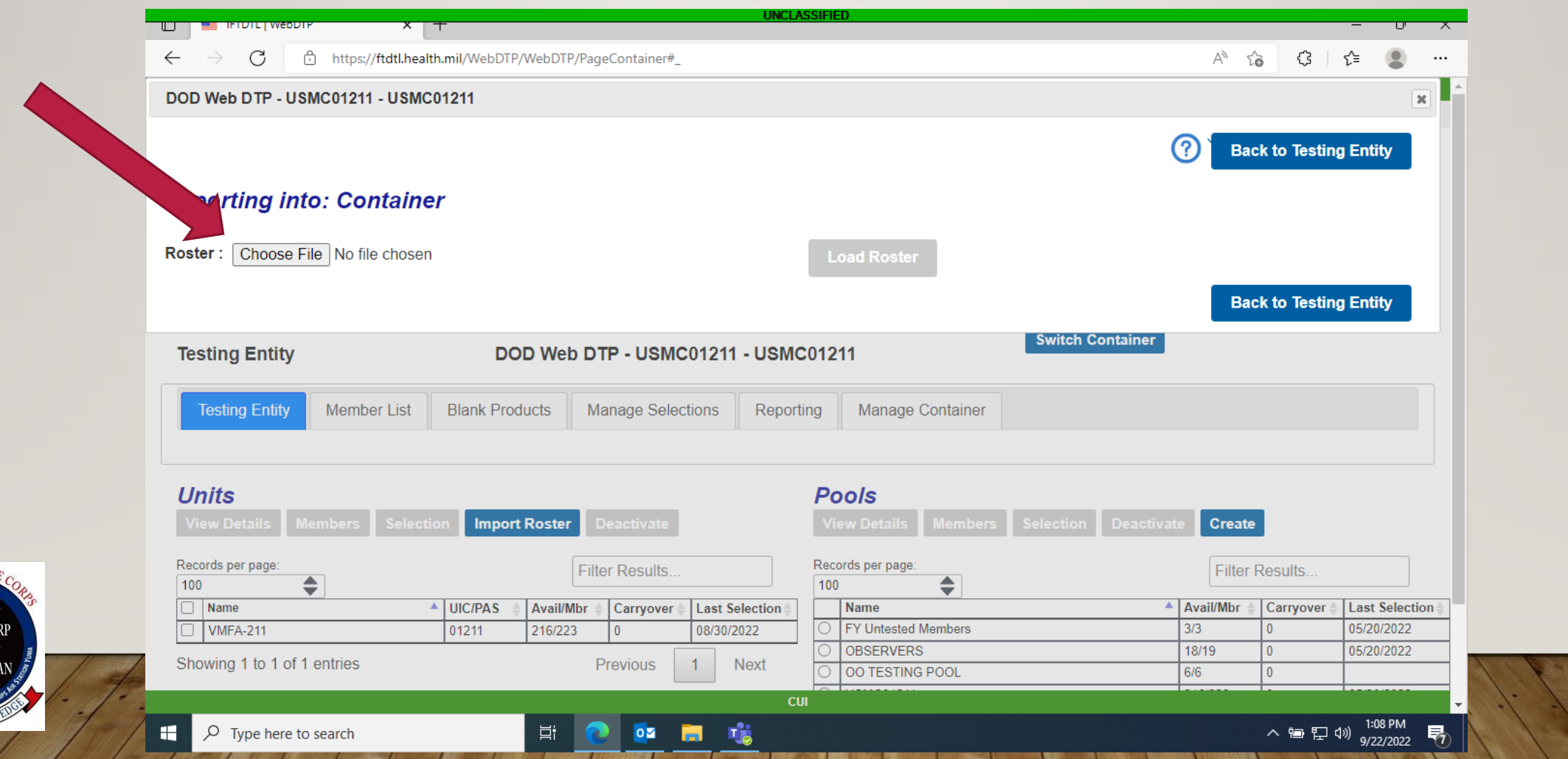

**FEMARI** 

#### Be sure to choose the file you downloaded and edited on your desktop

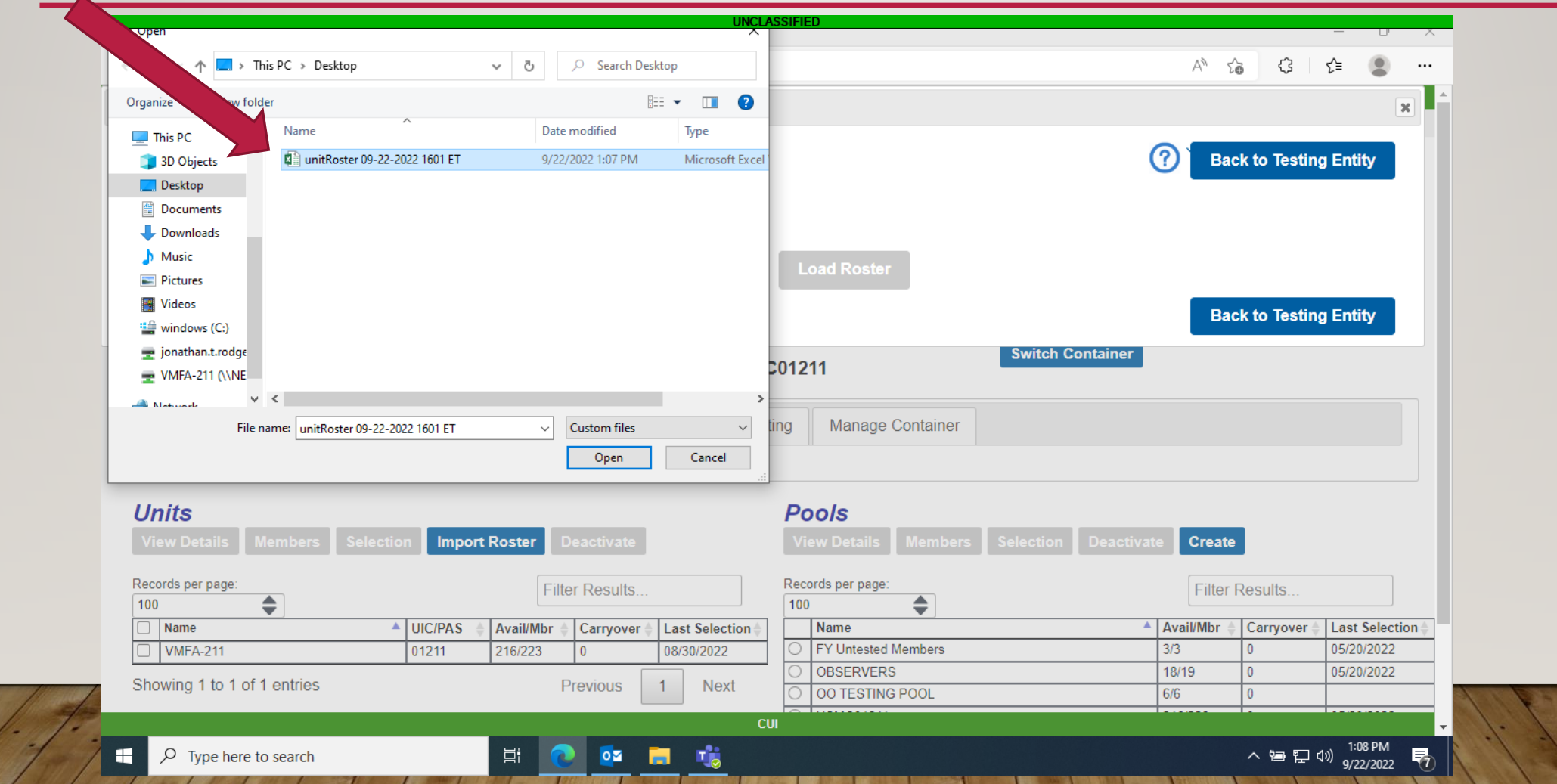

**EMARIA** 

#### Once the roster is chosen click load roster.

**EEMARIN** 

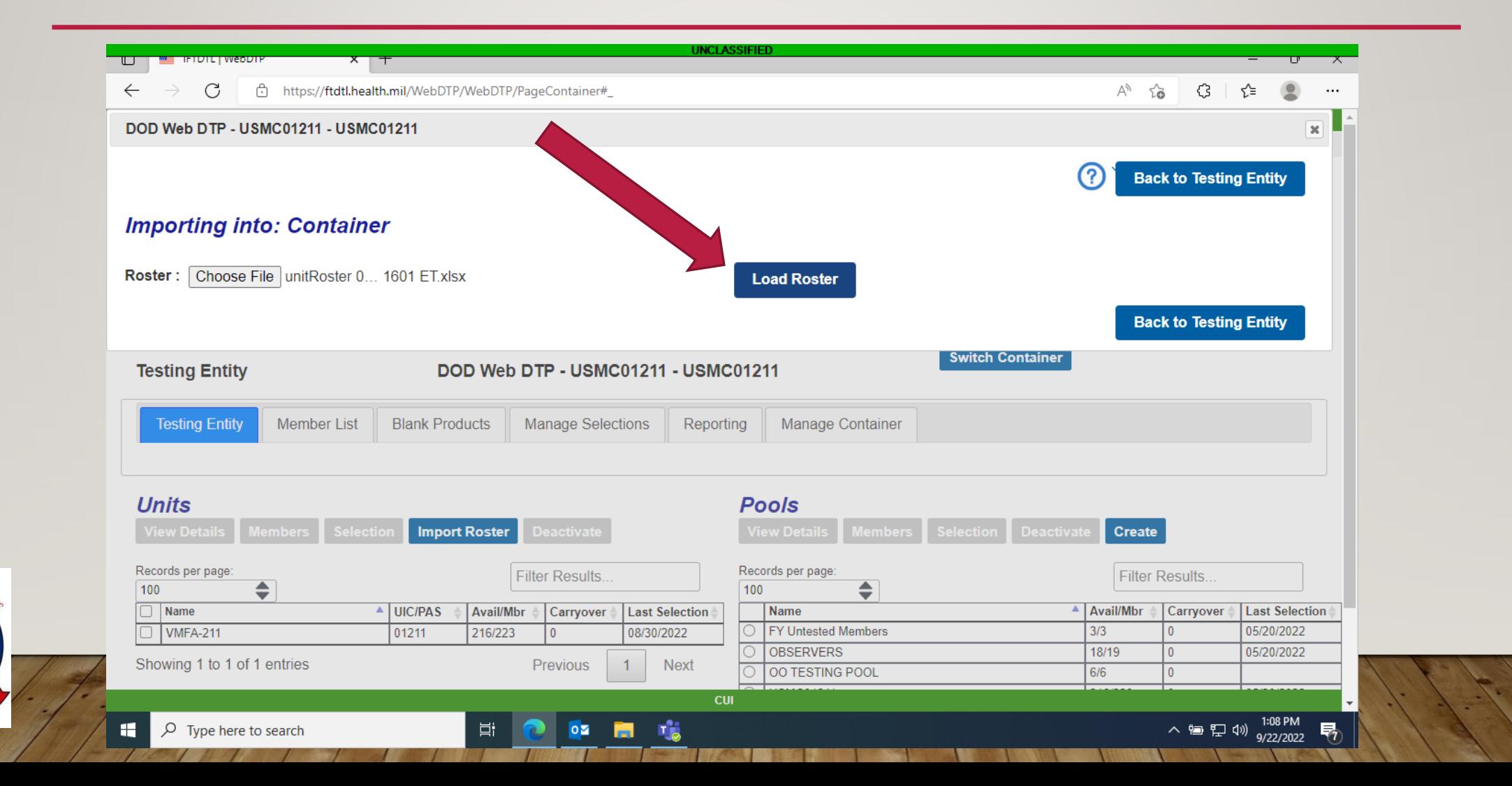

#### Be sure to have ignore header row check so it doesn't import the first row

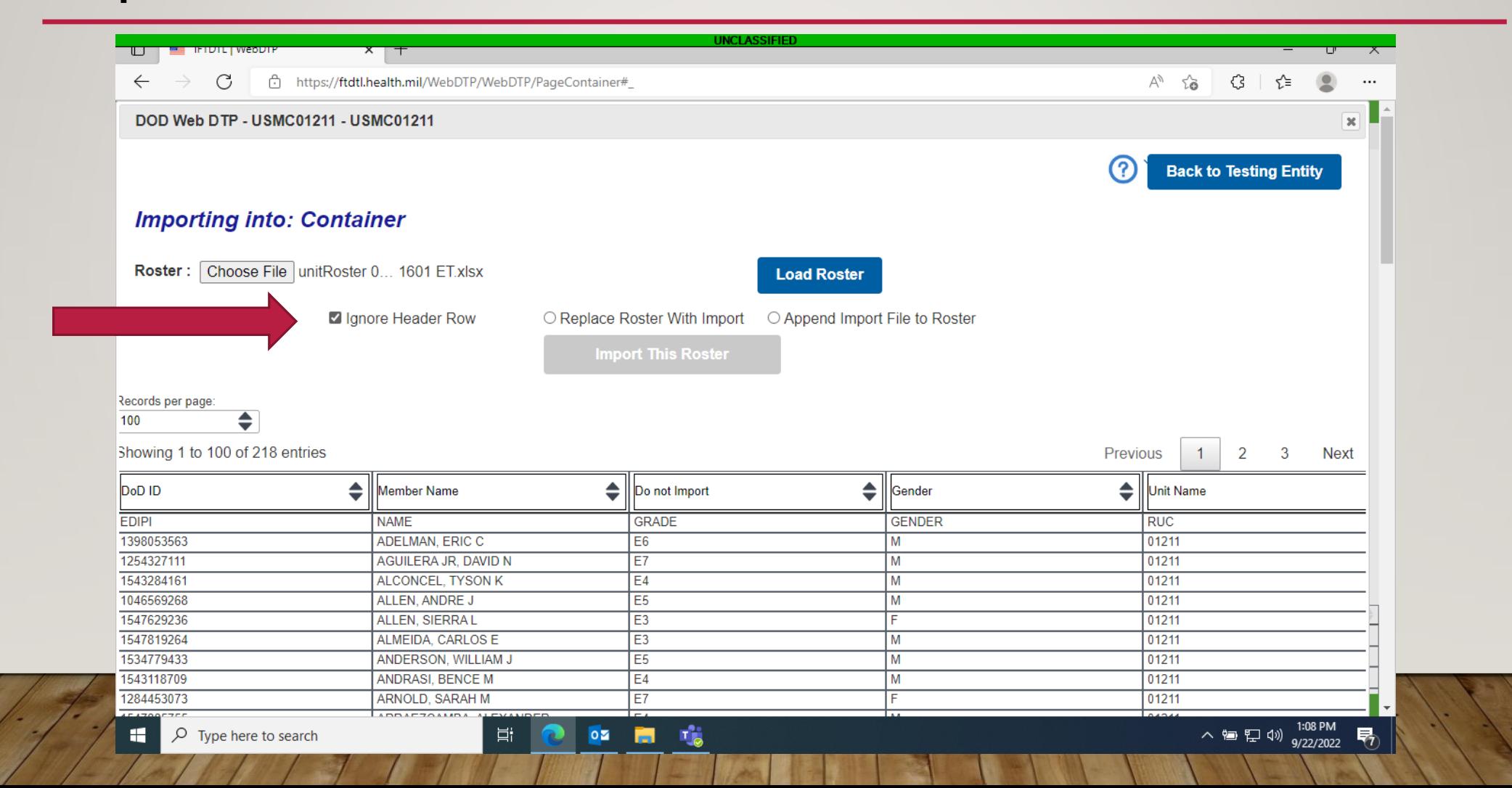

**FEMARIN** 

#### Now select the correct row title for the information contained within that row.

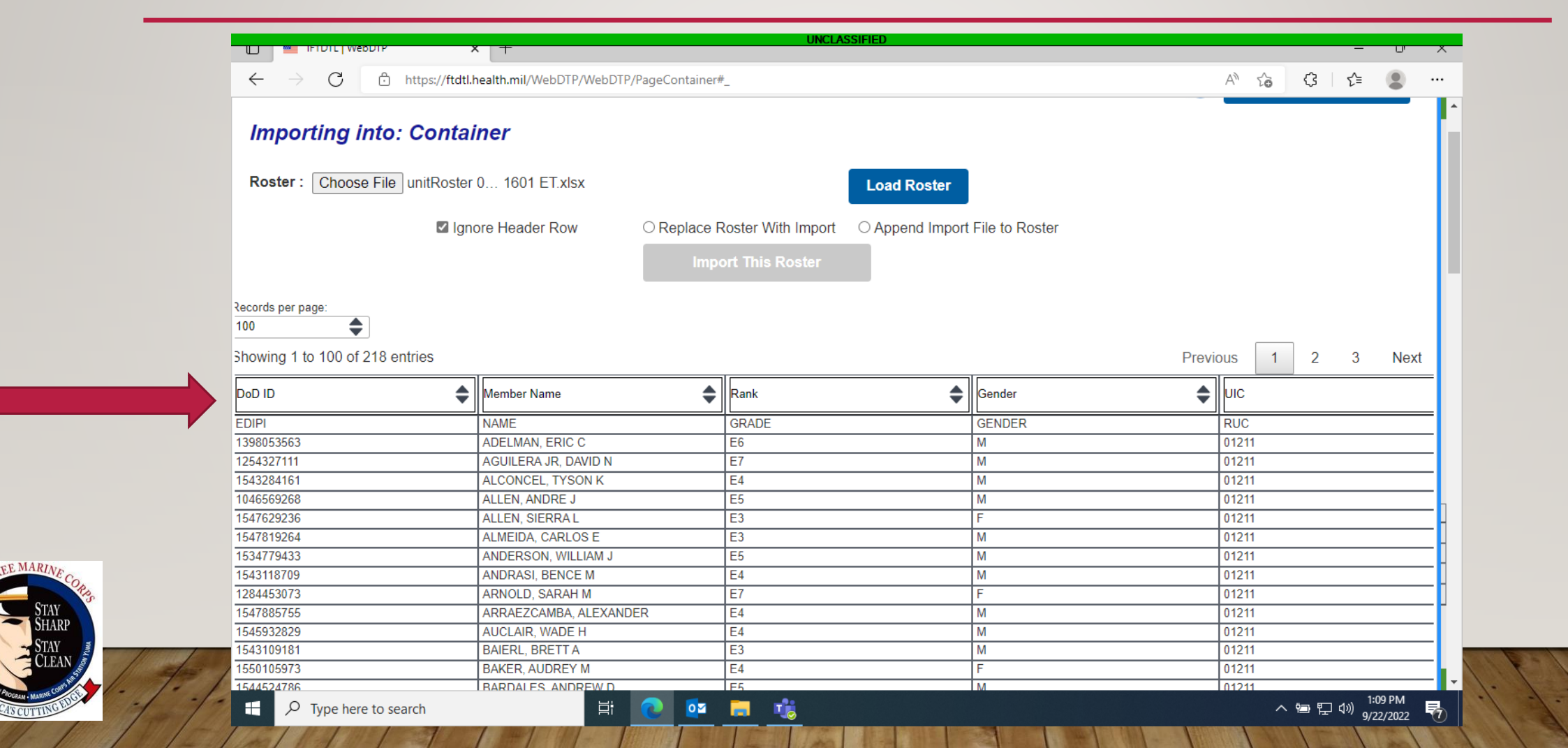

Once everything is selected either select replace roster if this is your first roster or click append roster to add the members that are not already on your roster

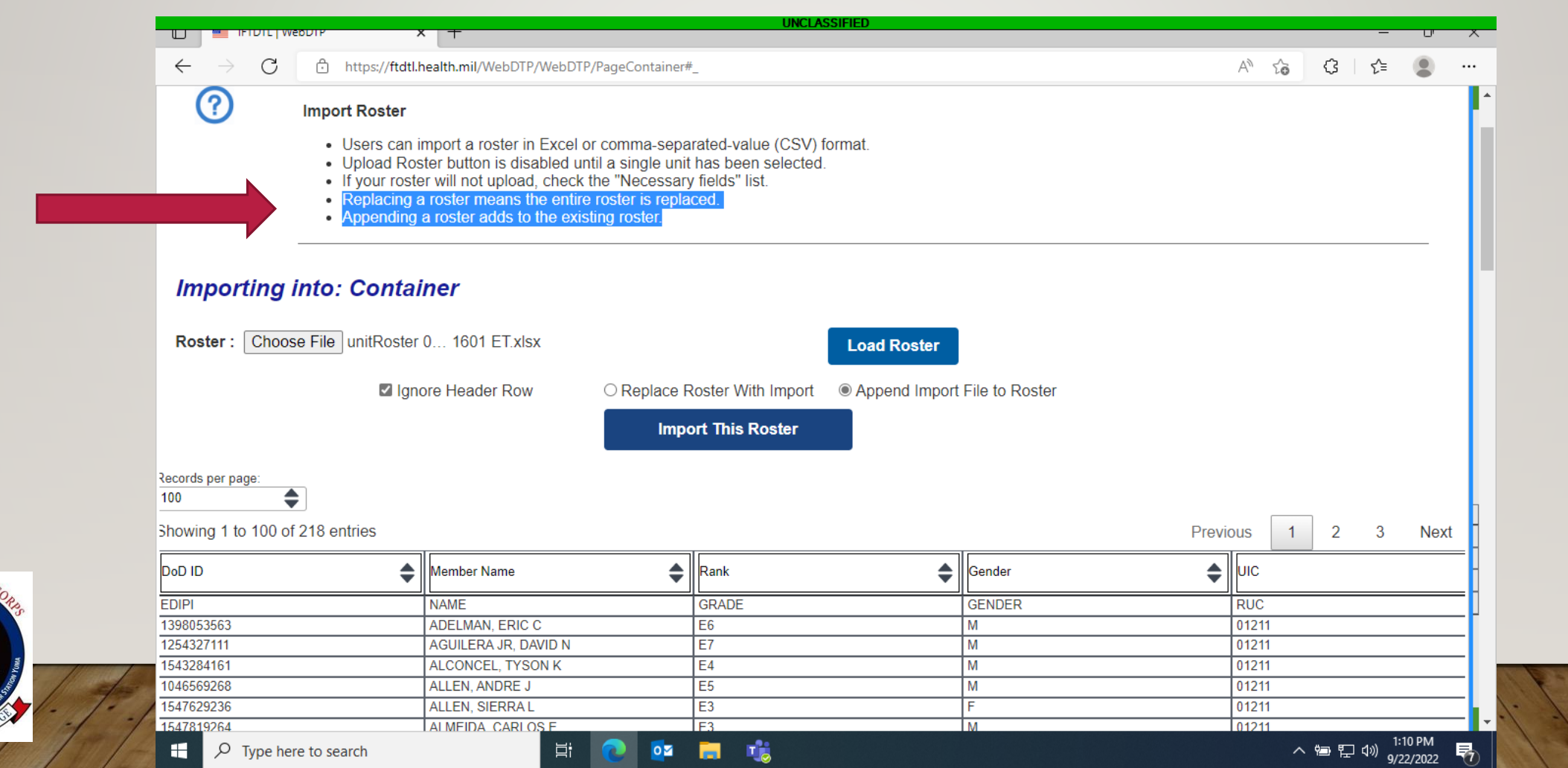

#### Now that your roster is uploaded your screen should now look like this

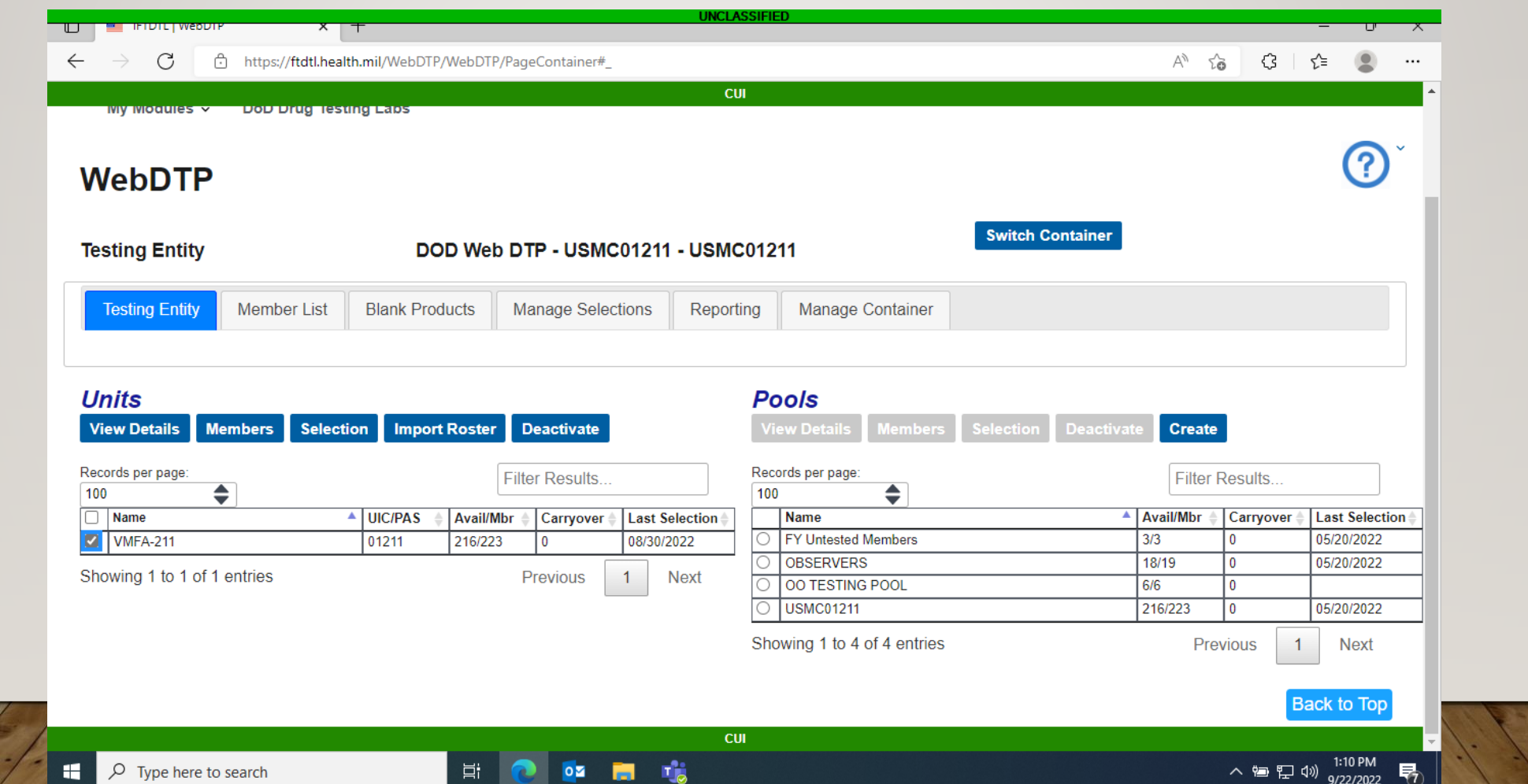

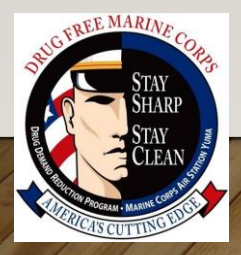

#### To generate a random test (IR), you need to select your roster under units and click the selection button

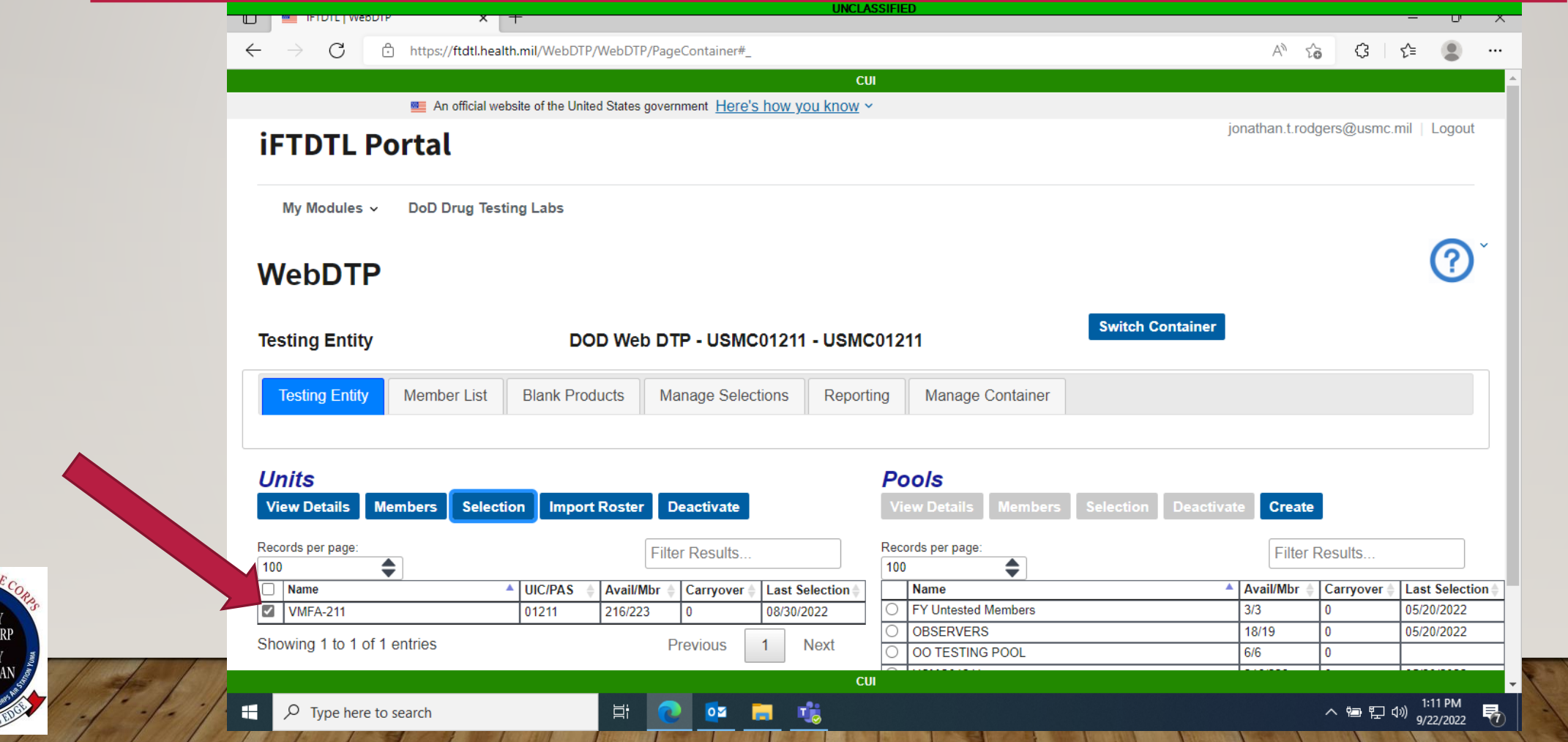

That will bring you to this page where you can choose the "IR" premise code and how you would like to get your names. Once that's done click on the generate selection list.

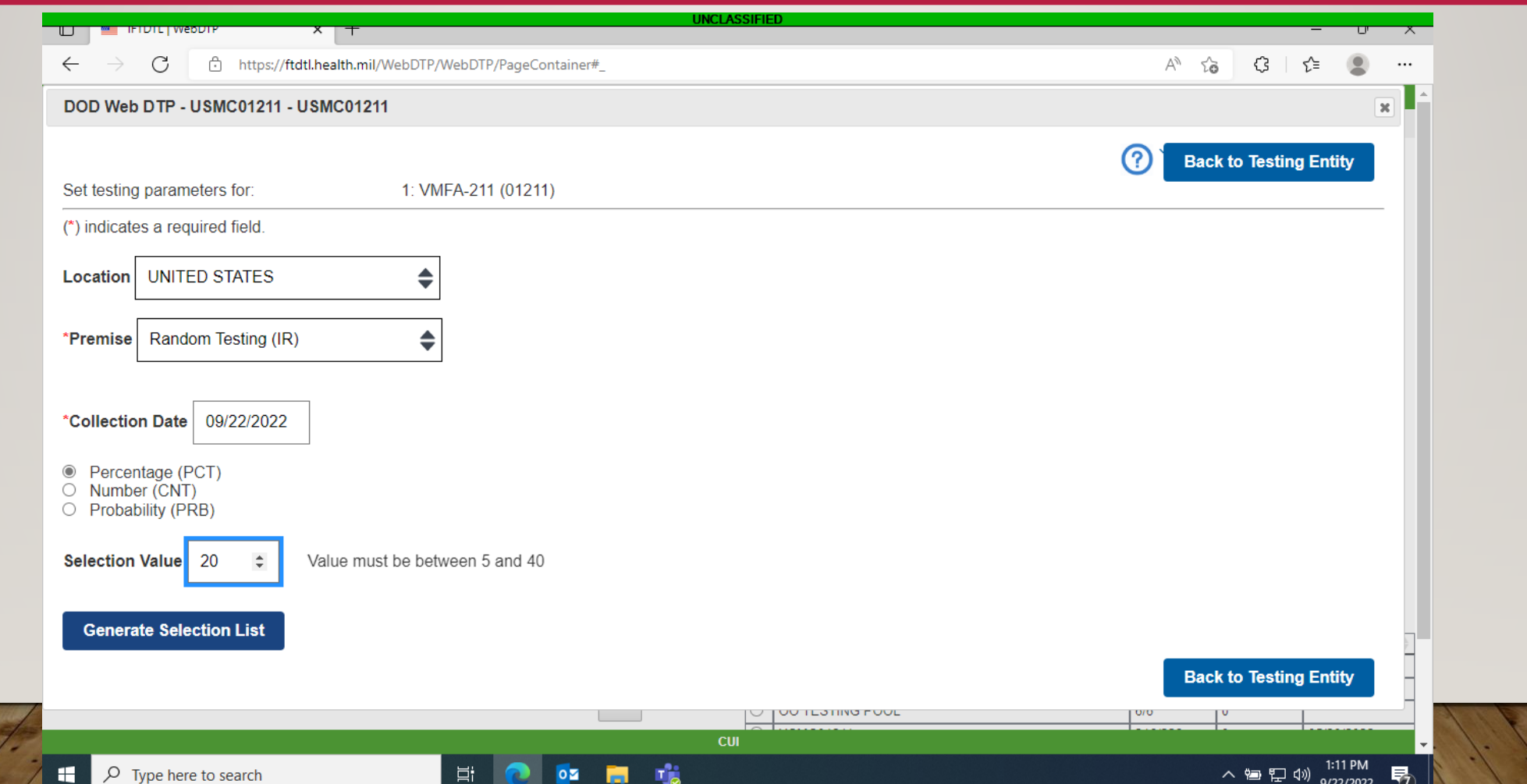

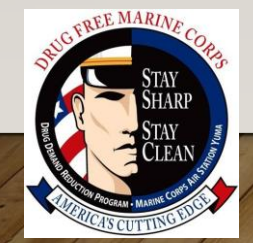

### That will bring you to this page where you can delete anybody or go straight to downloading your products.

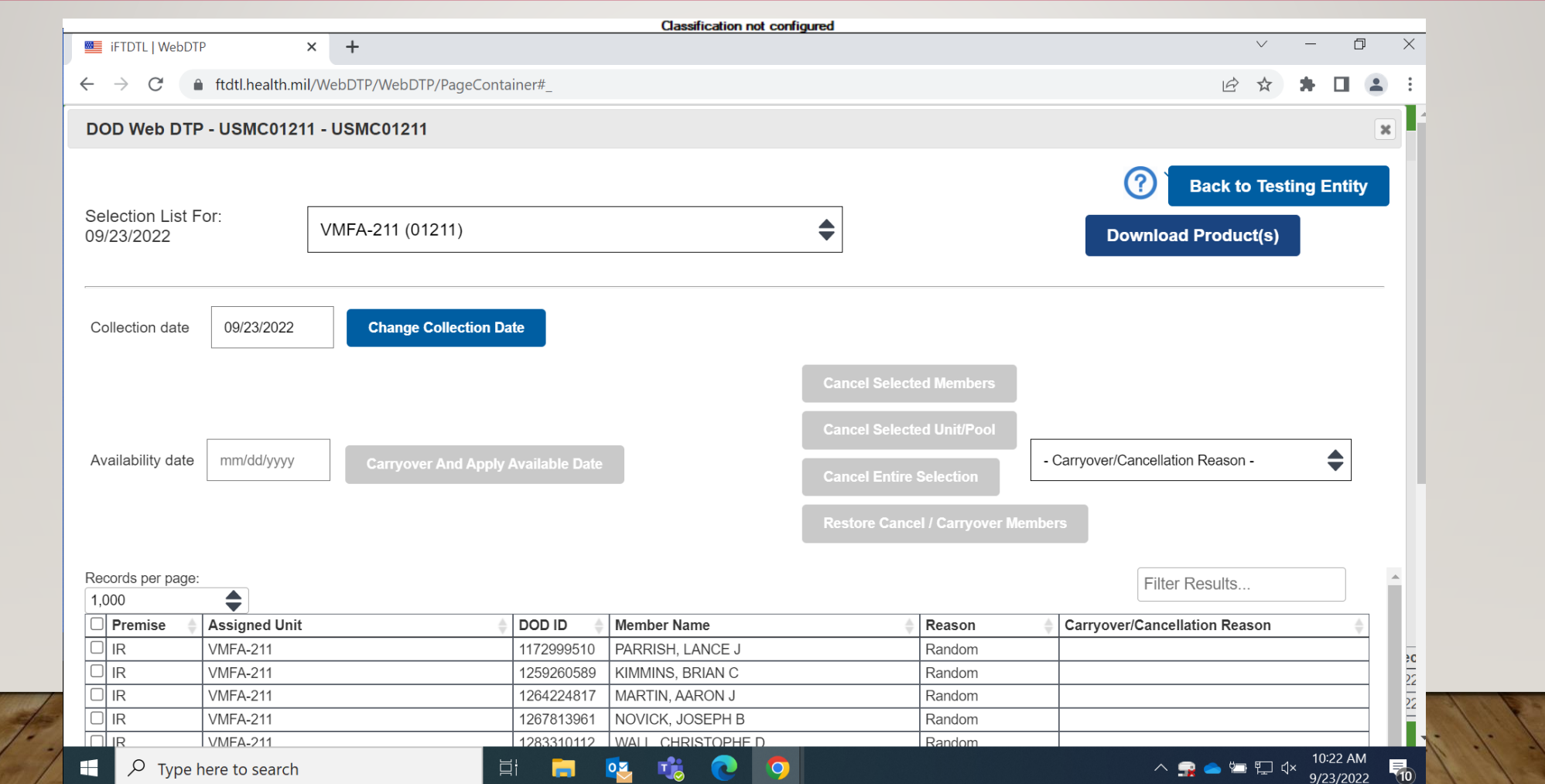

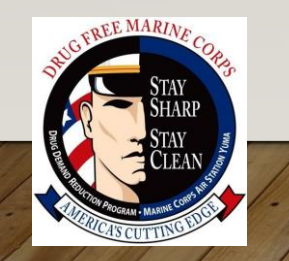

To remove somebody selected that will not be able to provide a sample, do the following: Select the box next to their name.

Then use the drop down and select the correct reason.

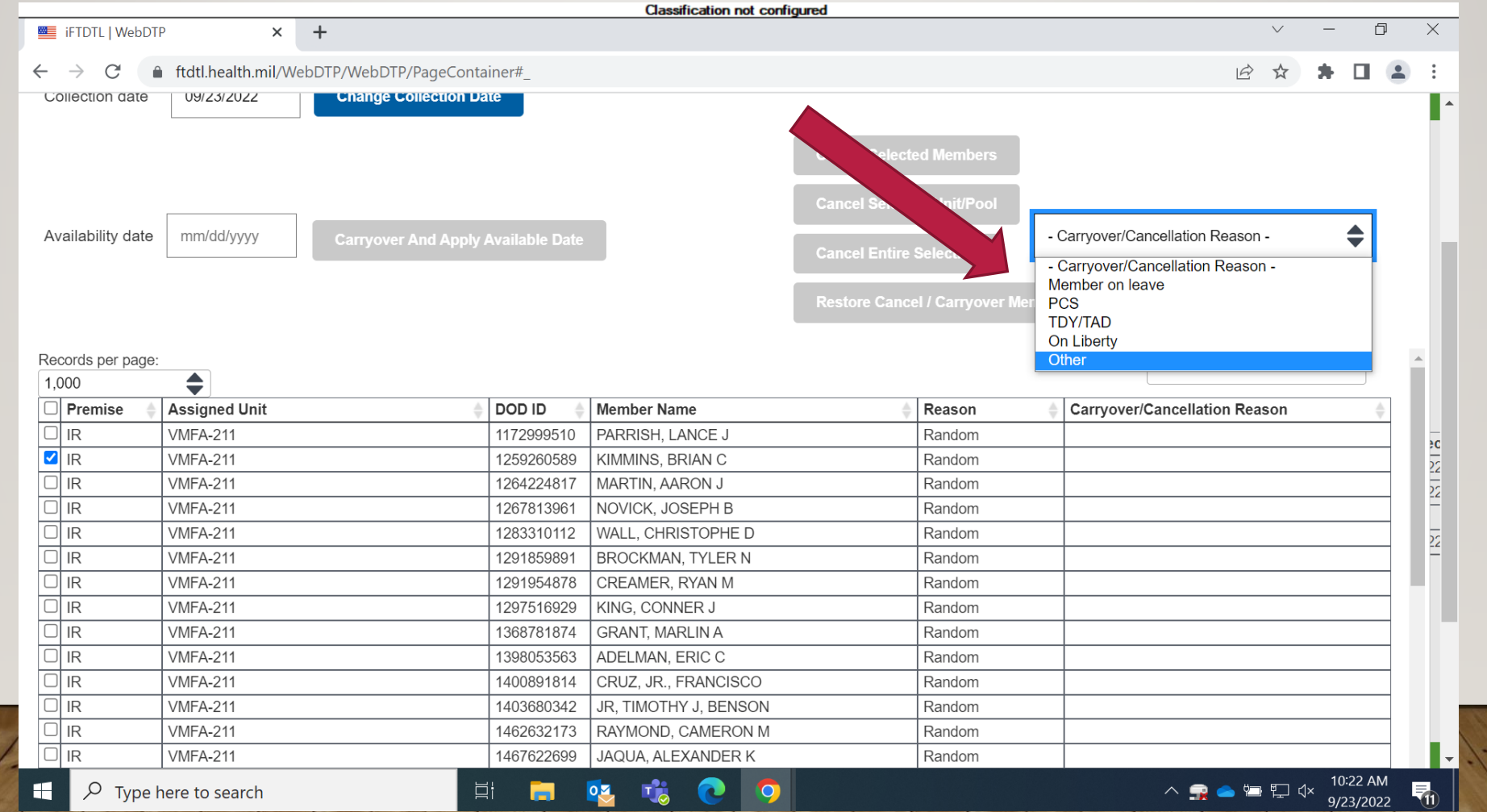

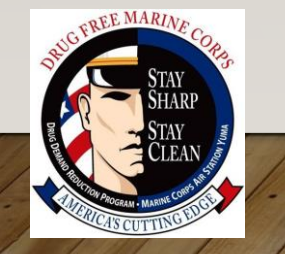

#### Once selected, click on the cancel button.

**EE MARIN** 

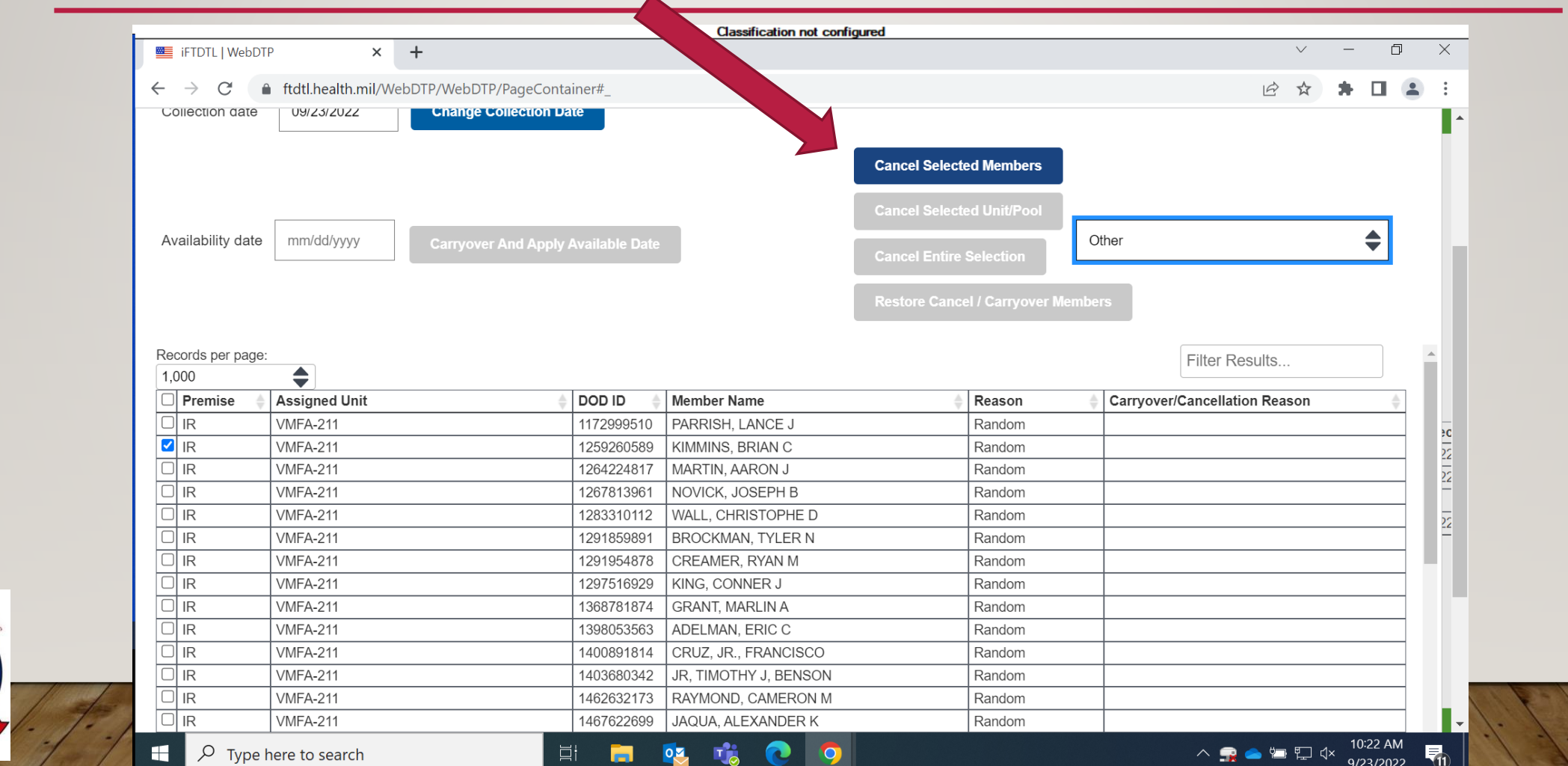

Once you finalized your list you can hit the download products button and that will bring you to this page. Here you can select all the forms you wish to print and use. You can use the Working Copy for the breathalyzer (ASP). To download the products to your computer you must hit the download products on this page.

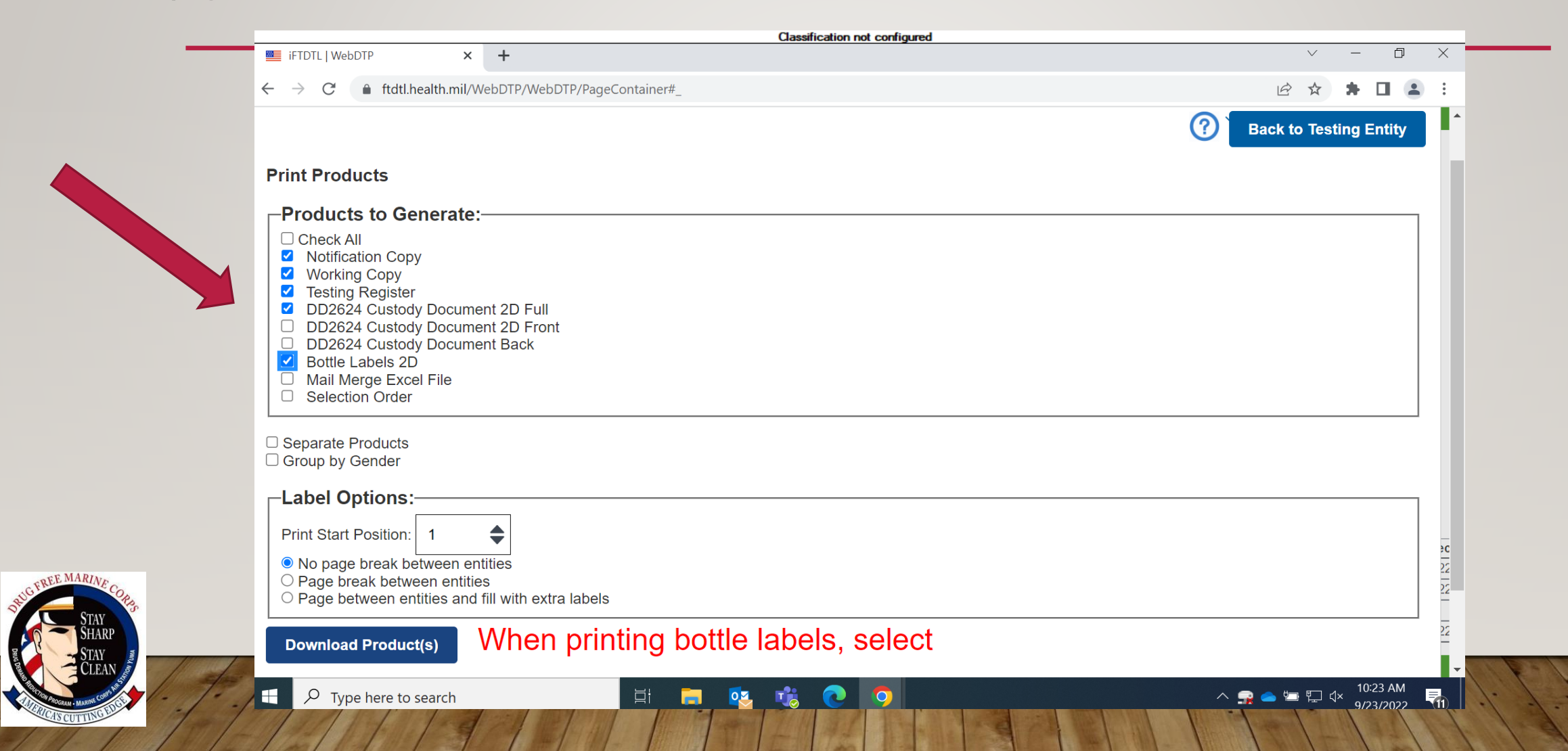

To conduct an (OO) premise code, test that will be under the pools side of the container. Option 1, you can either select the unit roster and hand pick the people being tested. Or option 2 is you can create a pool to add them to so you can make sure you don't forget anybody or add last minute additions to your list. The next slides will show you if you choose option 2.

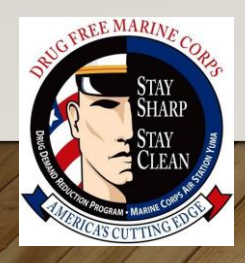

#### To create a pool click on the create button

**EMARIA** 

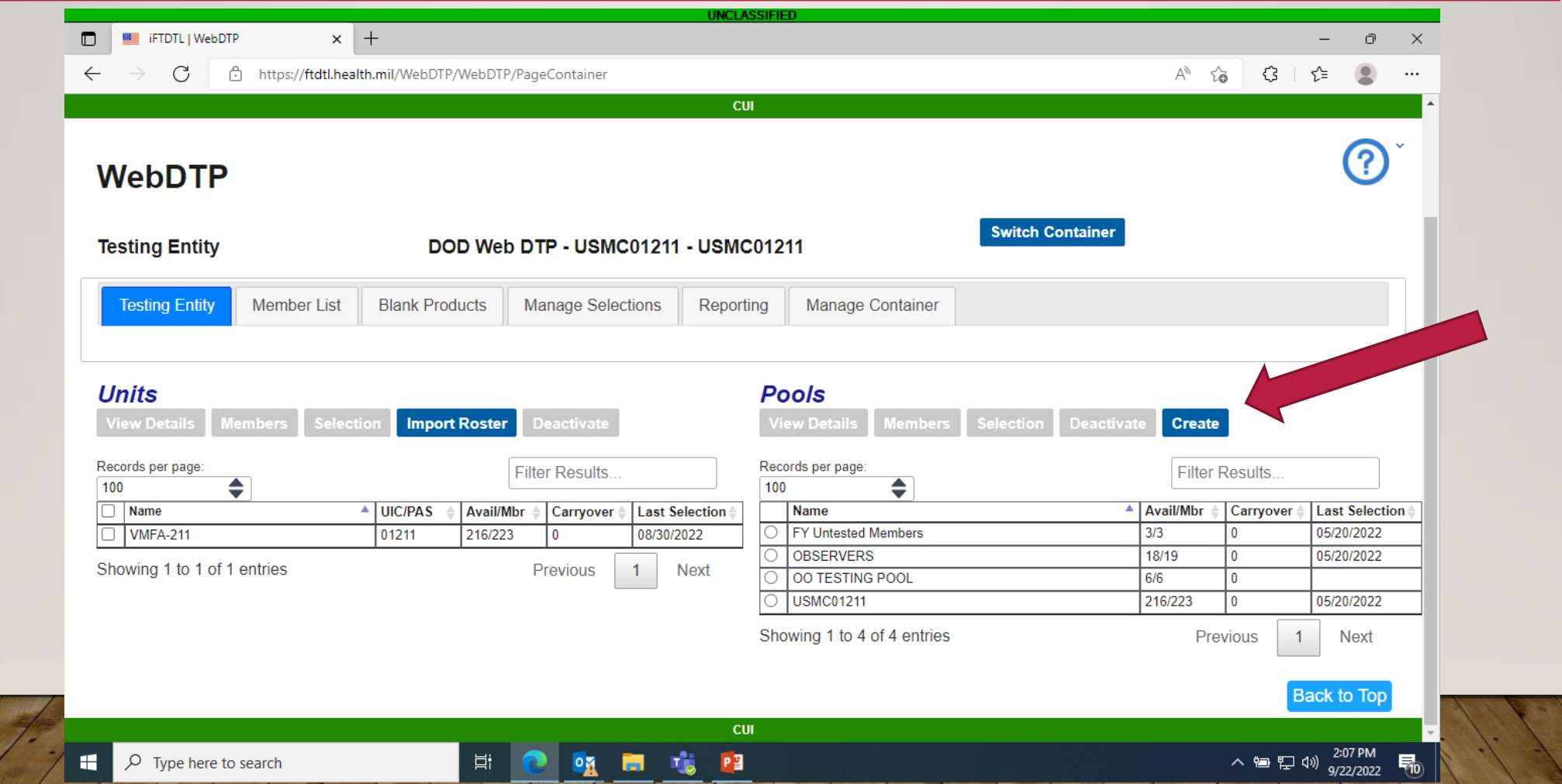

#### At this window you would fill in the information

**EMARIA** 

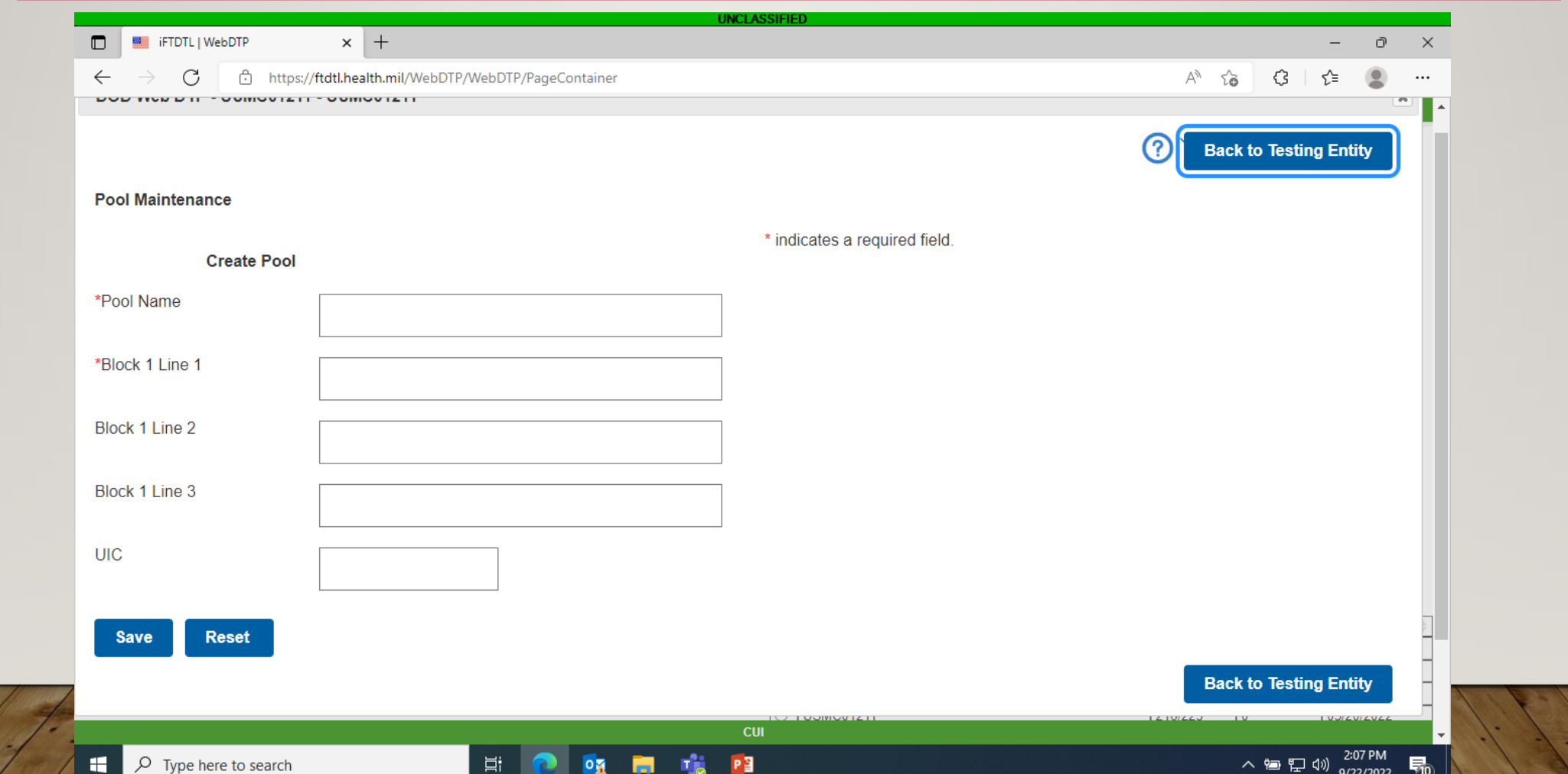

#### The information should look something like this

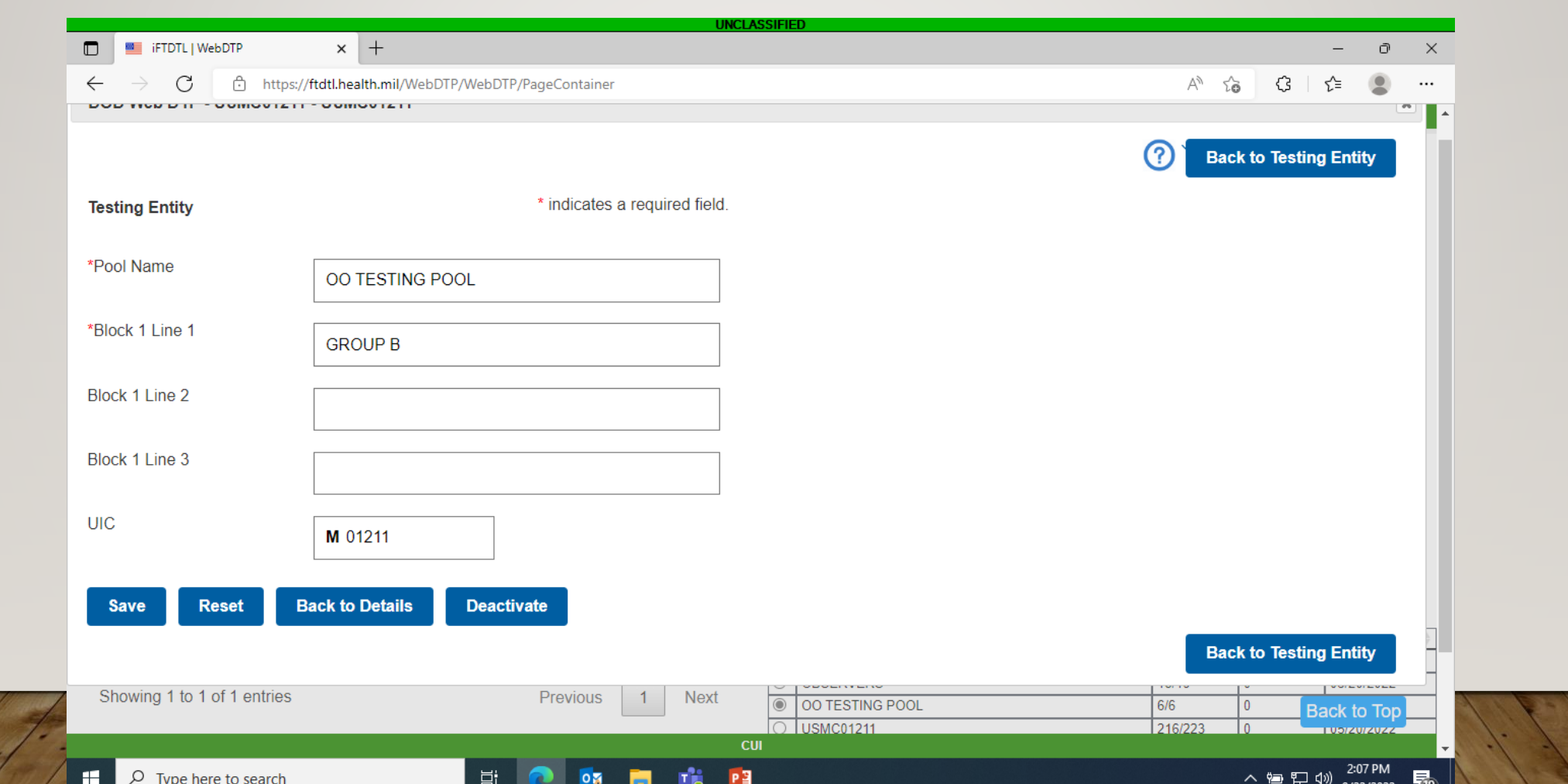

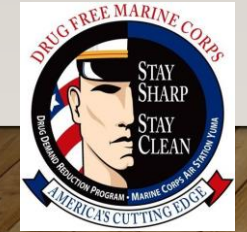

#### Once the pool is created the page would look like this when you open it

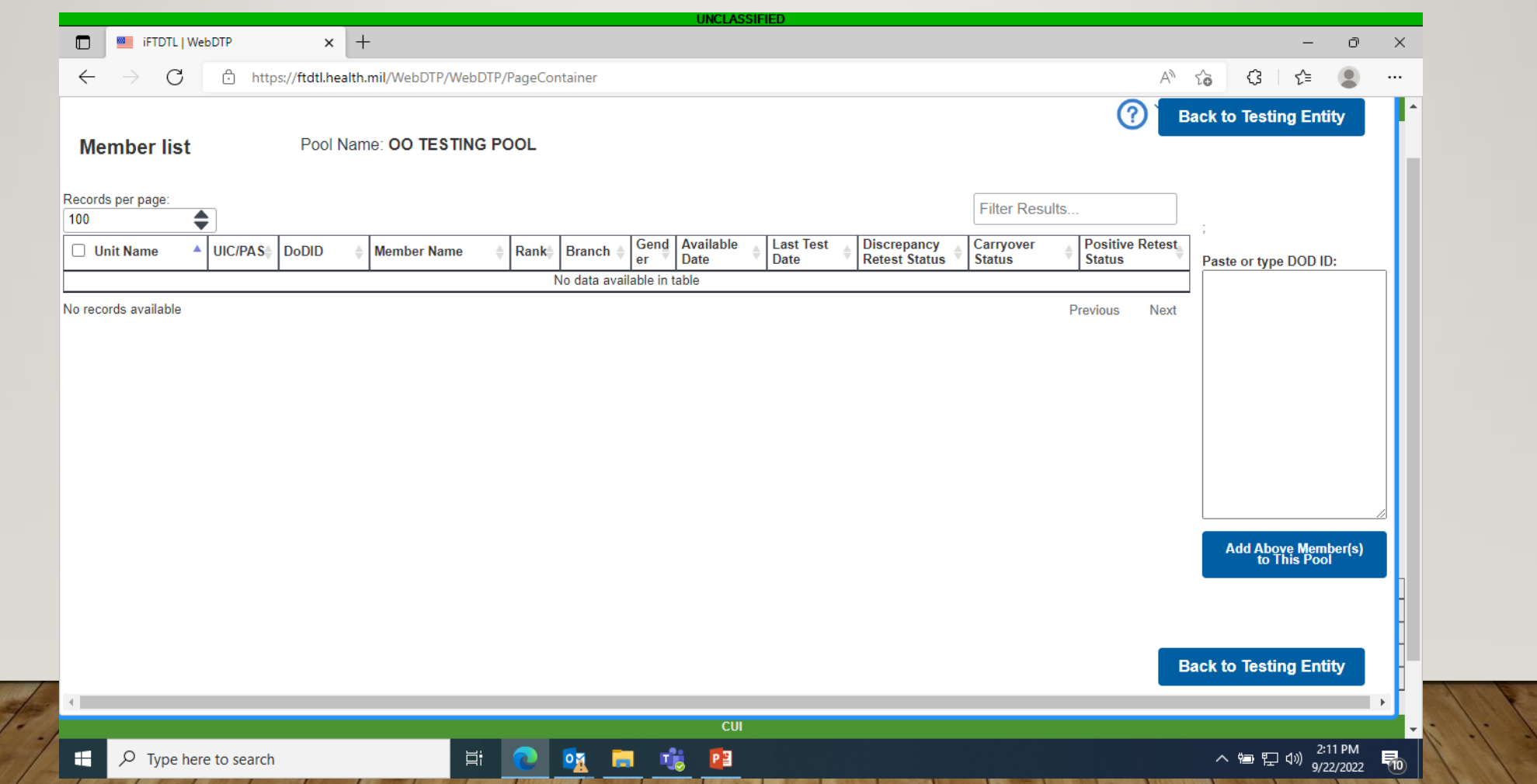

**EMARIA** 

- There are two ways to add members to your pools. The first way is by EDIPI inside the pool itself.
- The other way is by selecting the member and adding them. While doing that you can also search function to help make it easier. Once a member is selected and you search another, the last member will stay selected. The next couple of slides will be showing both ways. To
- create the (OO) test there has to be members in your pool.

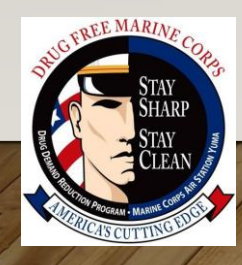

#### To select members to add to your (OO) drug testing pool, select your unit roster and then click on members

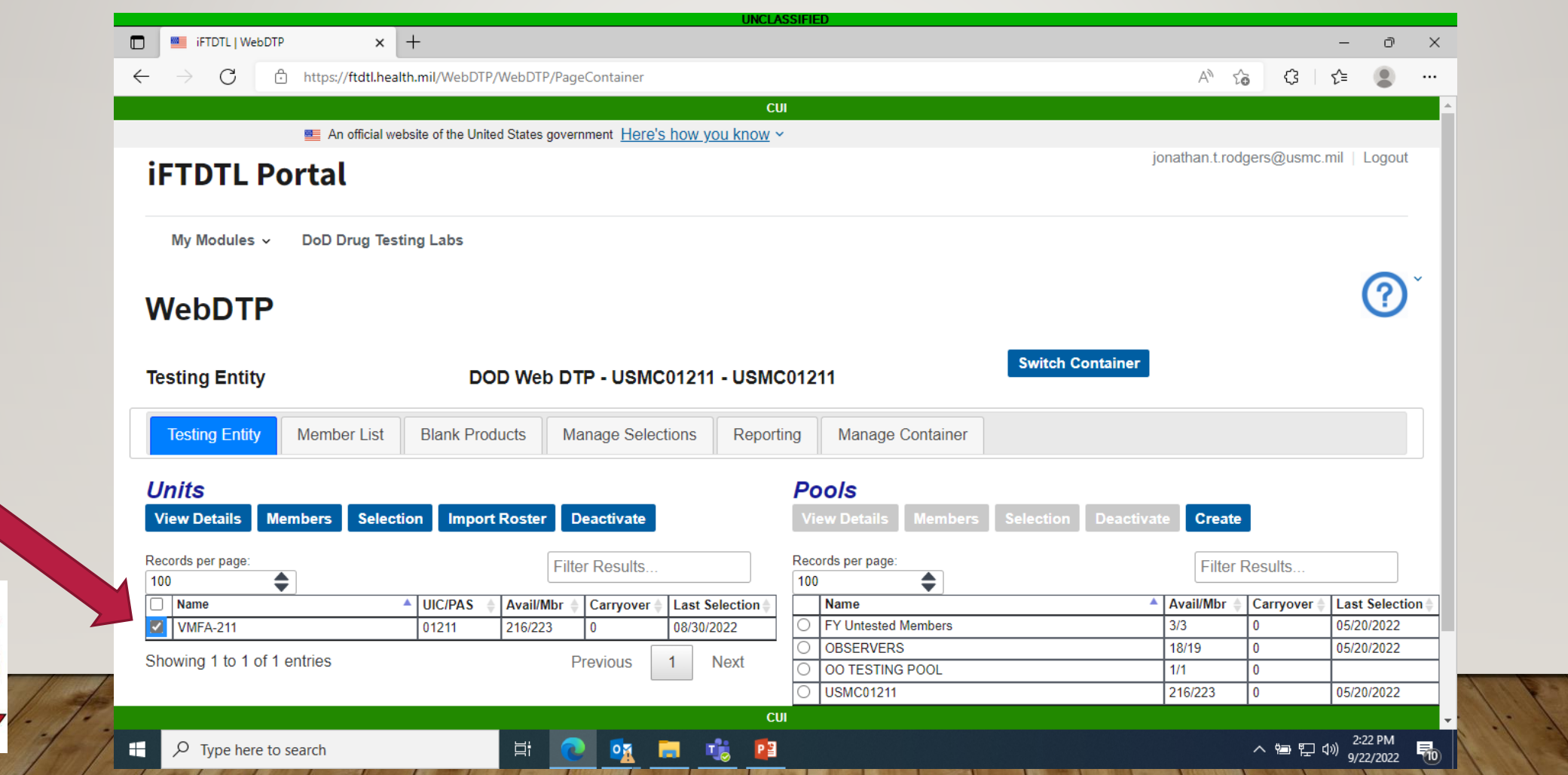

#### ONCE THE ROSTER OPENS, SELECT THE MEMBERS YOU WISH TO ADD TO YOUR (OO) POOL

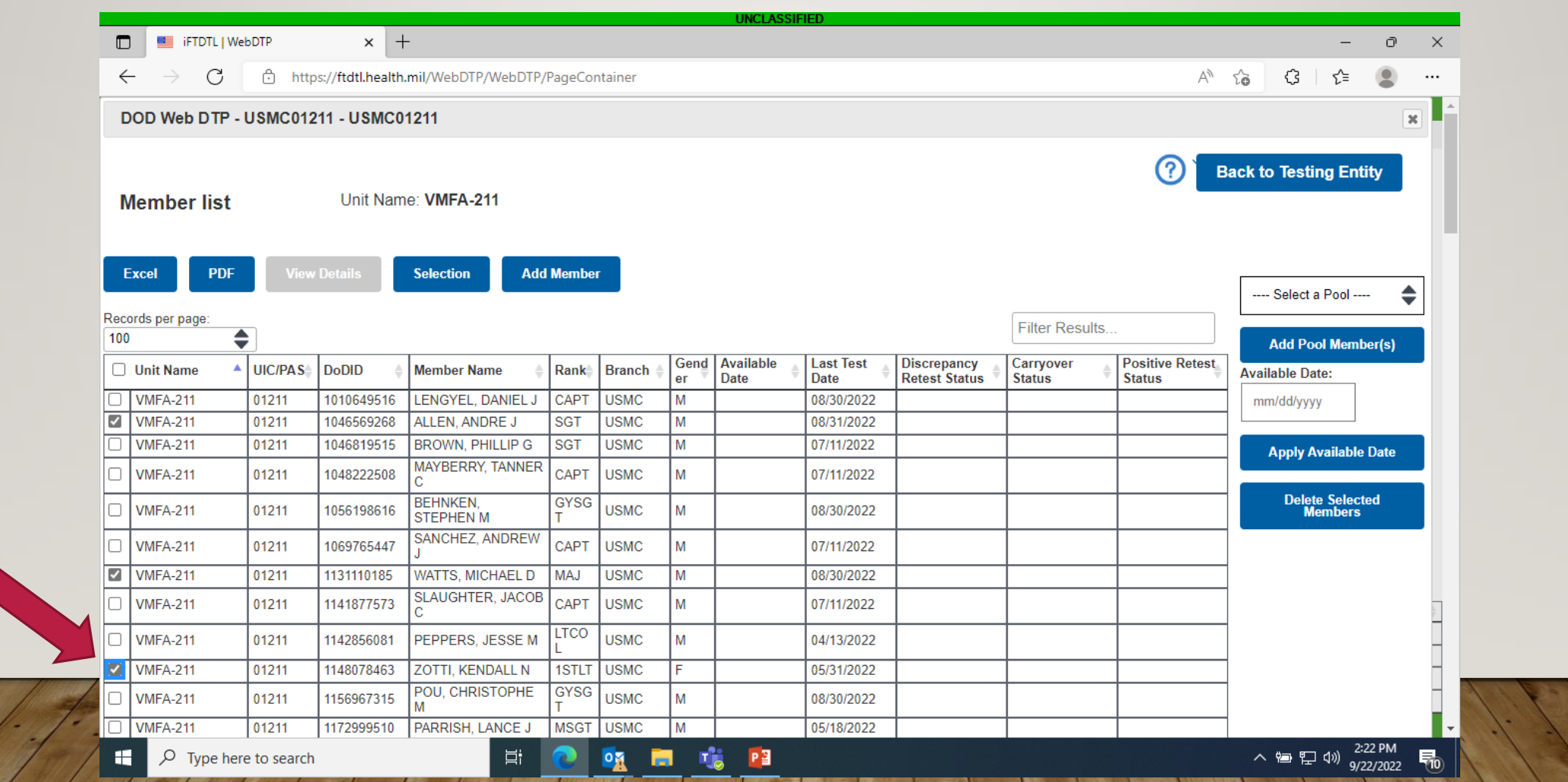

#### Click the select a pool drop down and highlight the pool you wish to add them to

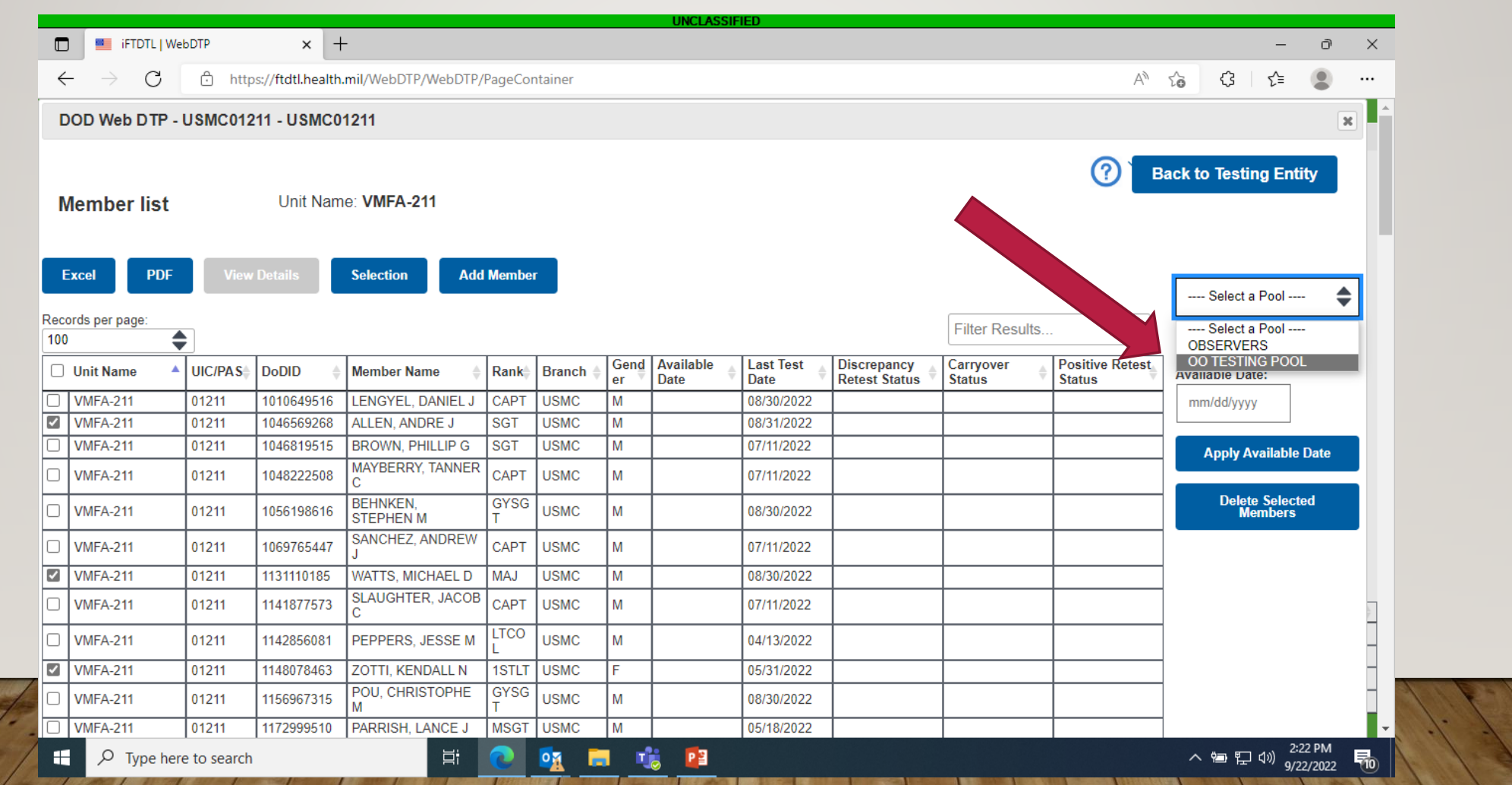

**EMARIA** 

# Now click add pool members button

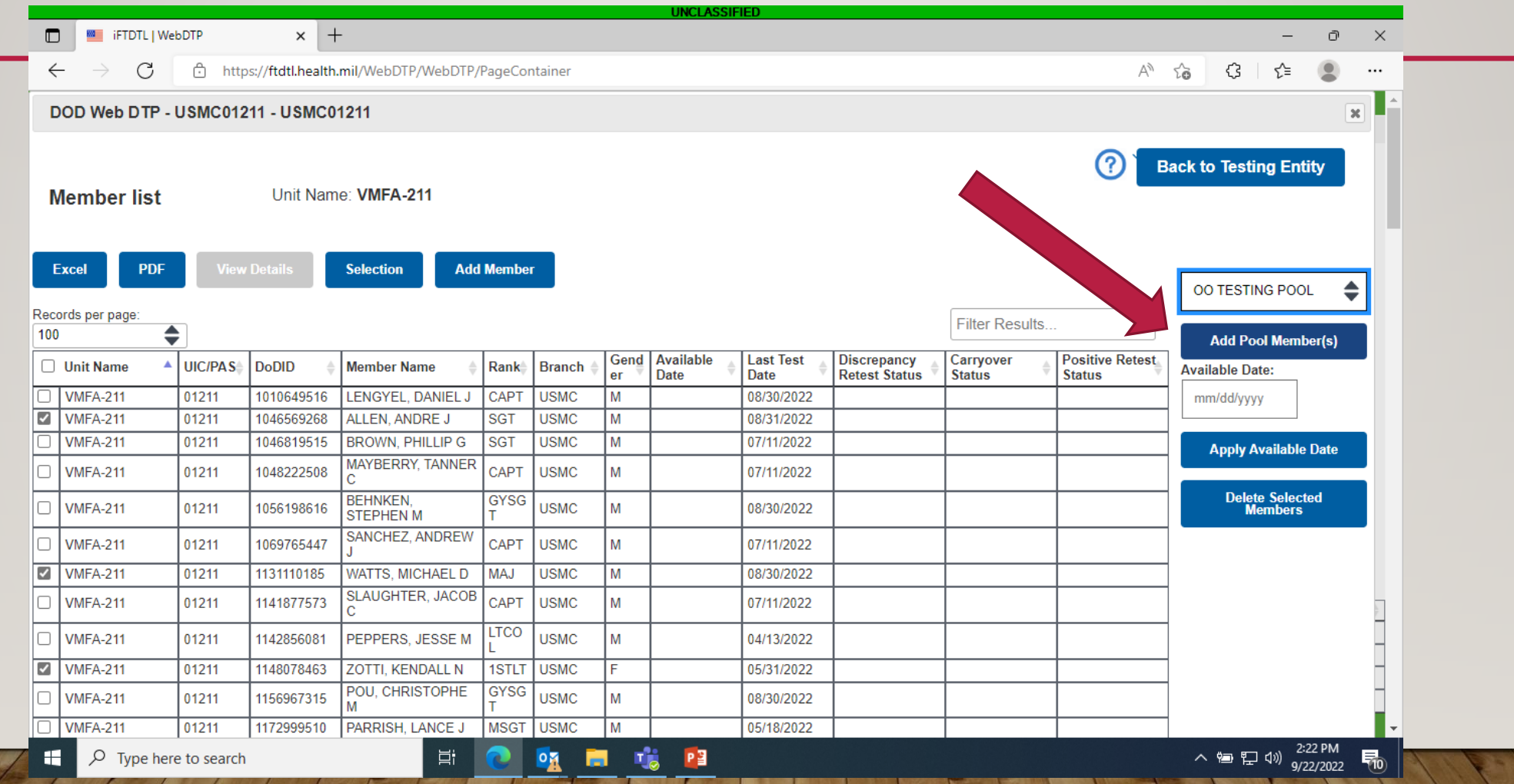

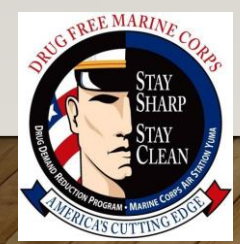

#### ONCE YOU SEE THIS MESSAGE YOU KNOW IT **WORKED**

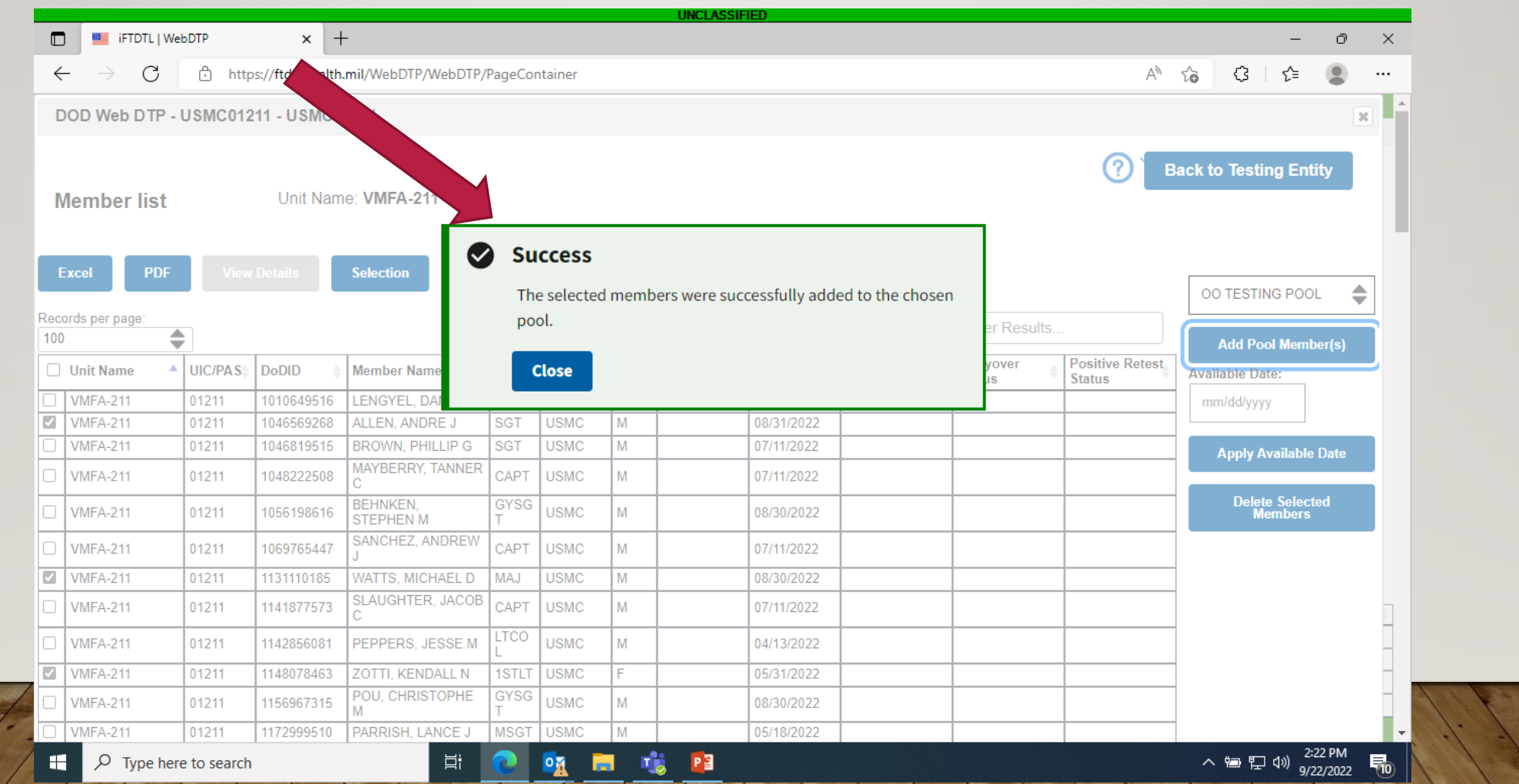

## When you check your pool, it should look like this.

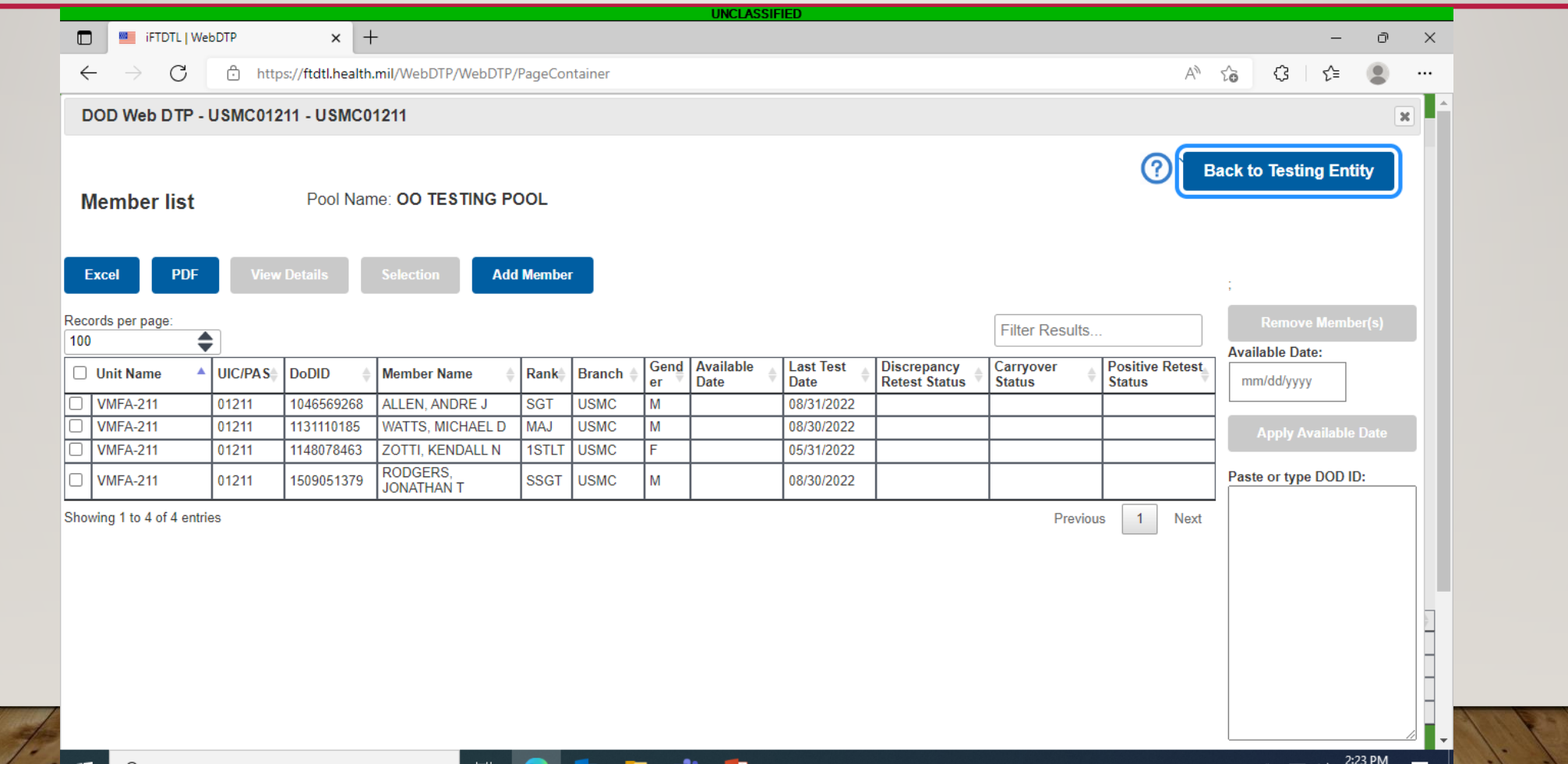

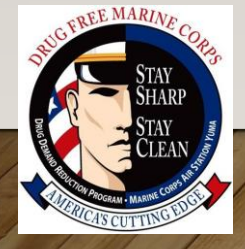

## To start the (OO) test process, open up your (OO) pool by clicking on members

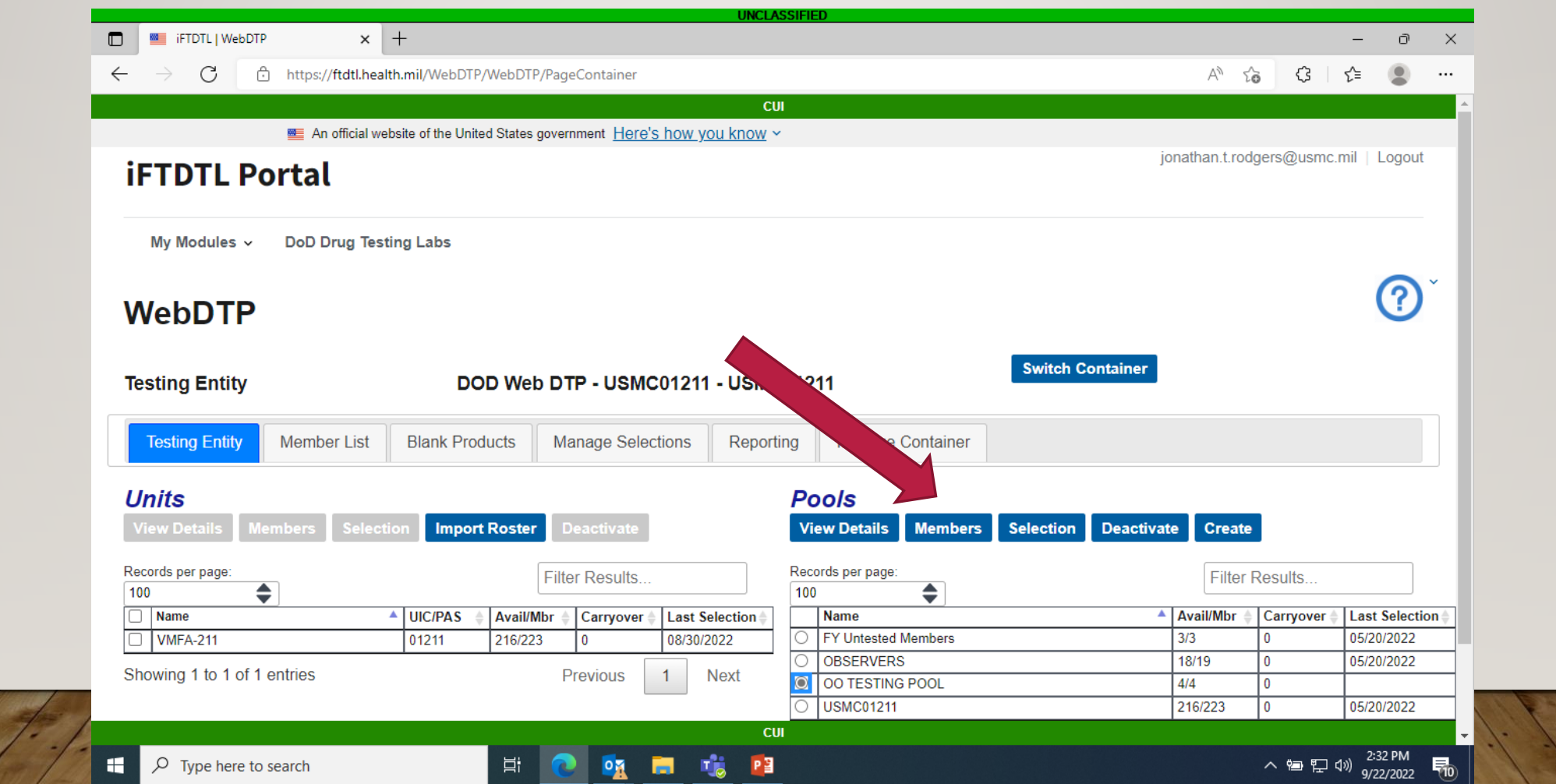

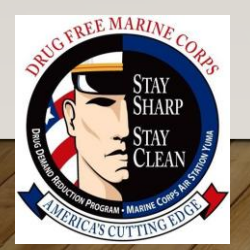

#### Click on the check box by unit name and then click on the selection button

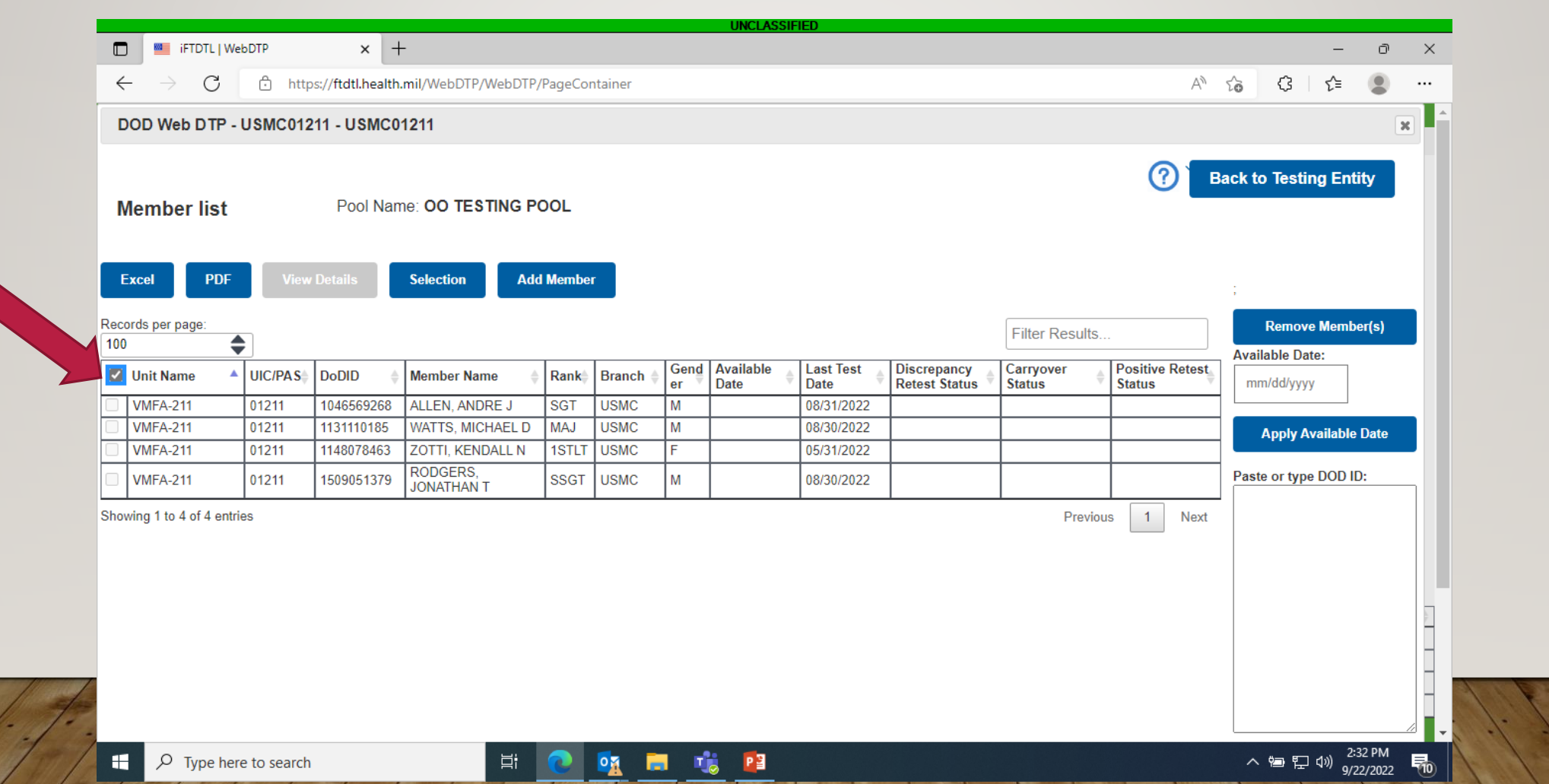

#### Click on the premise drop down and select other (OO)

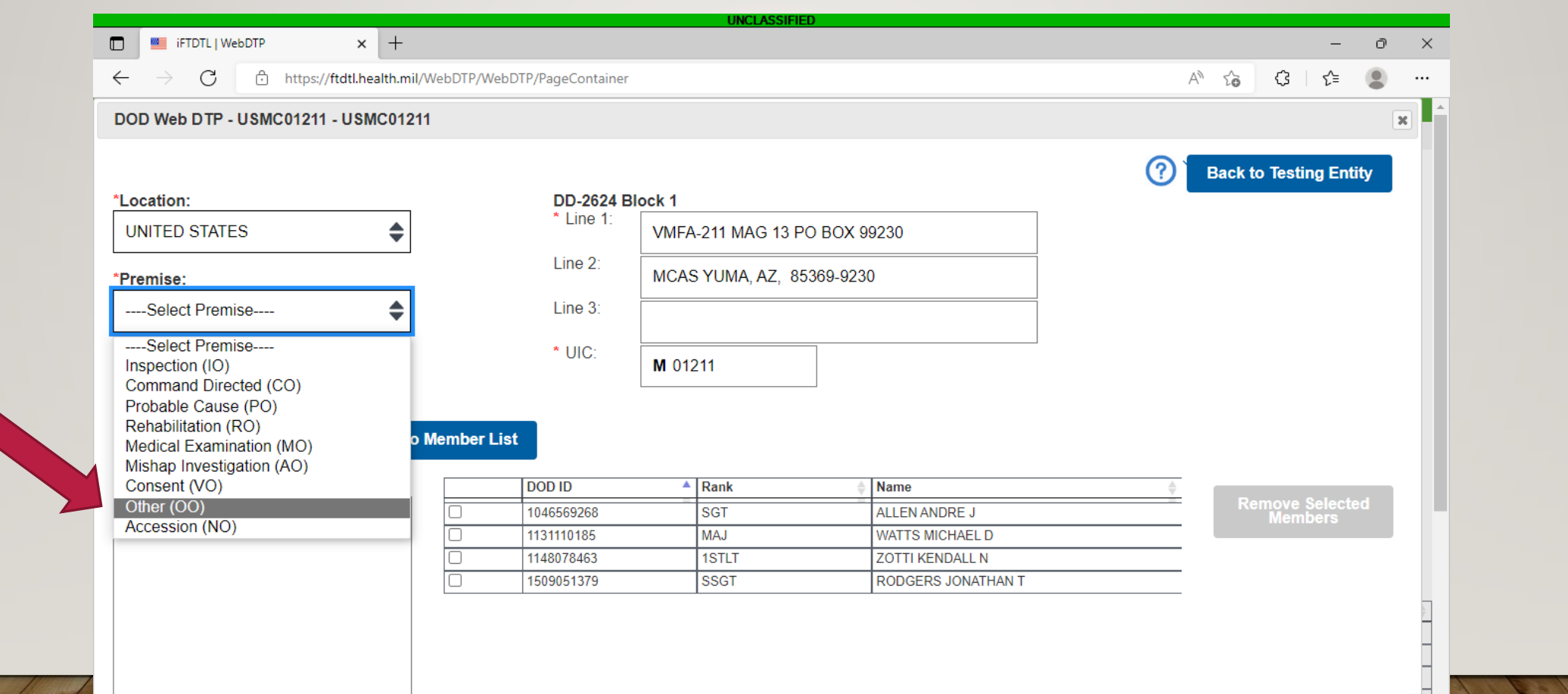

**EE MARIN** 

Ħ

#### Add the date and click the generate selecion listing.

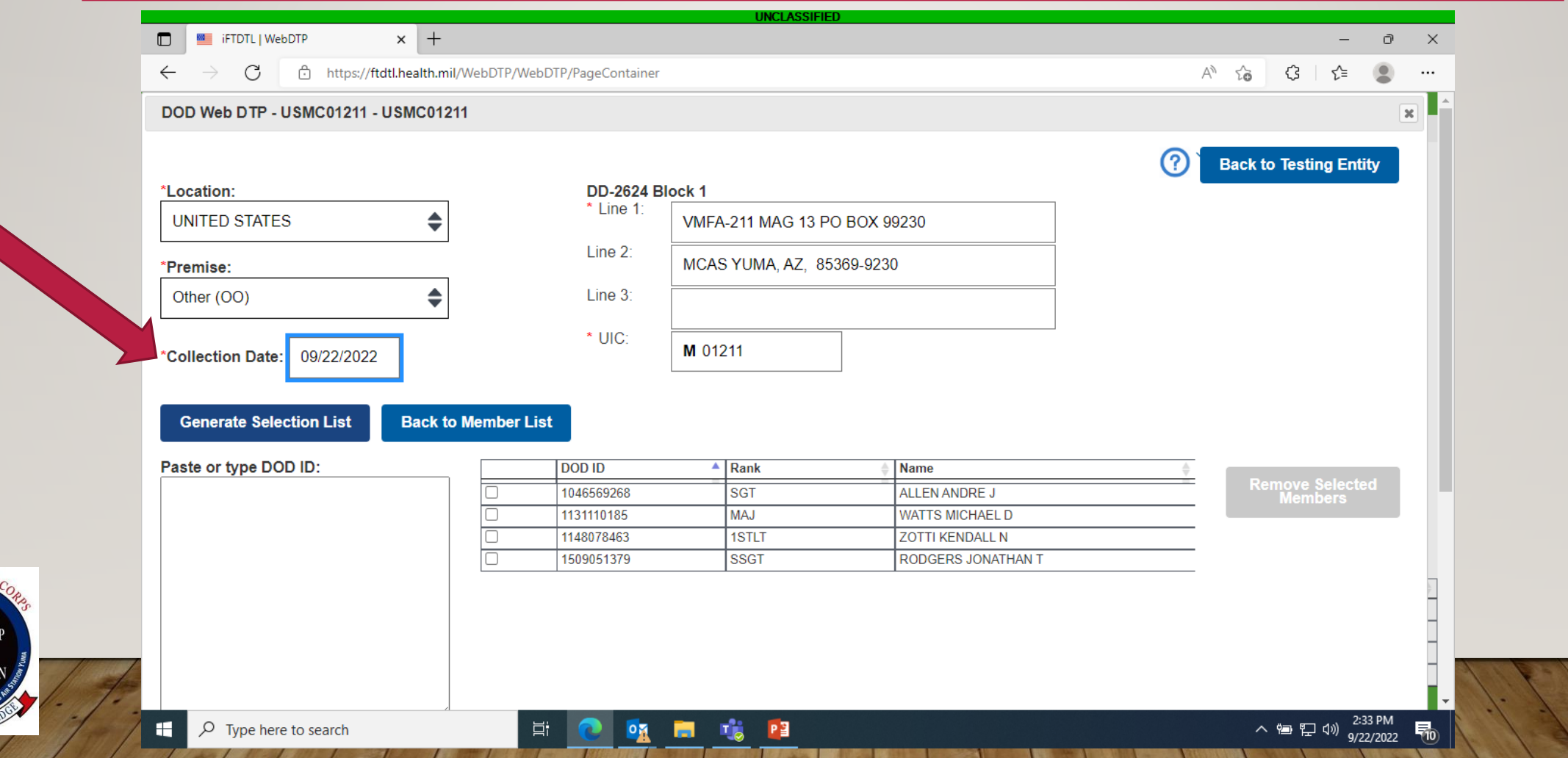

#### From here click on download products to get all your required forms

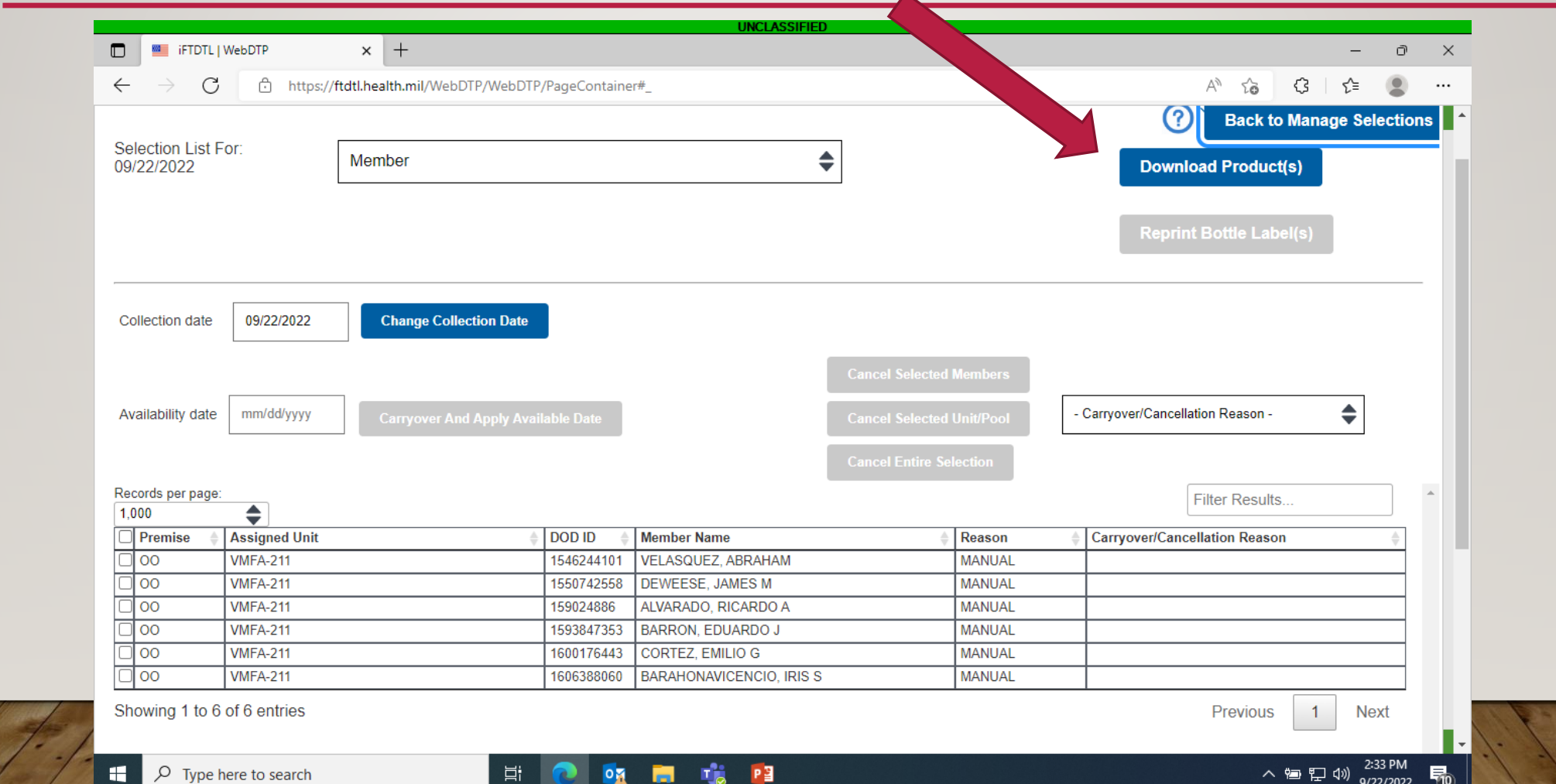

**EMARIA** 

#### Select what products you want and hit the download button

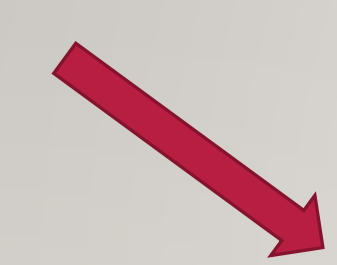

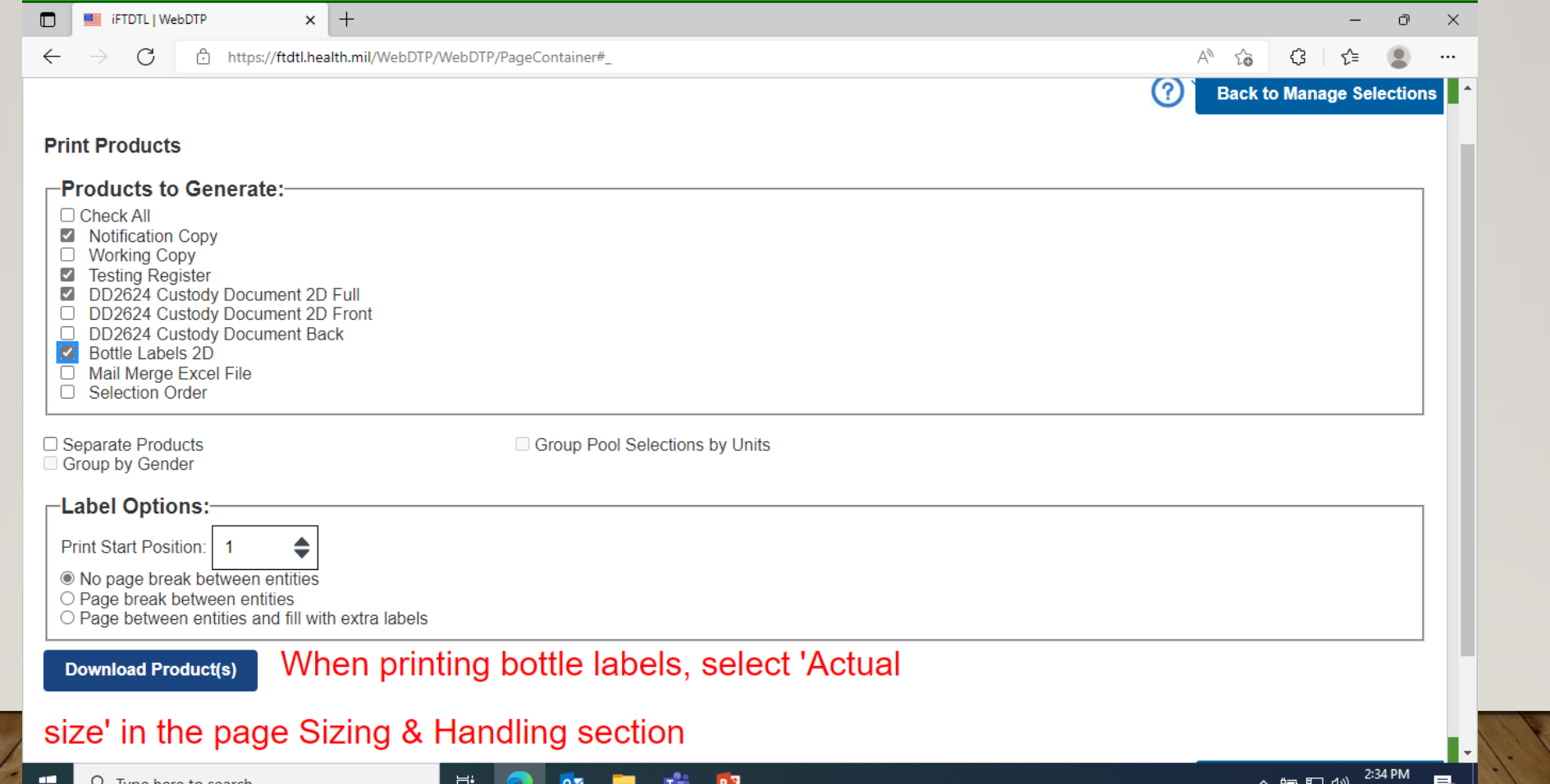

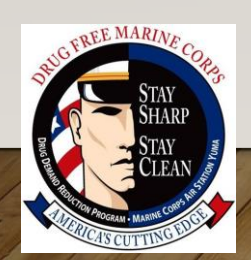

#### Click the save button and save them to where ever you normally save your forms

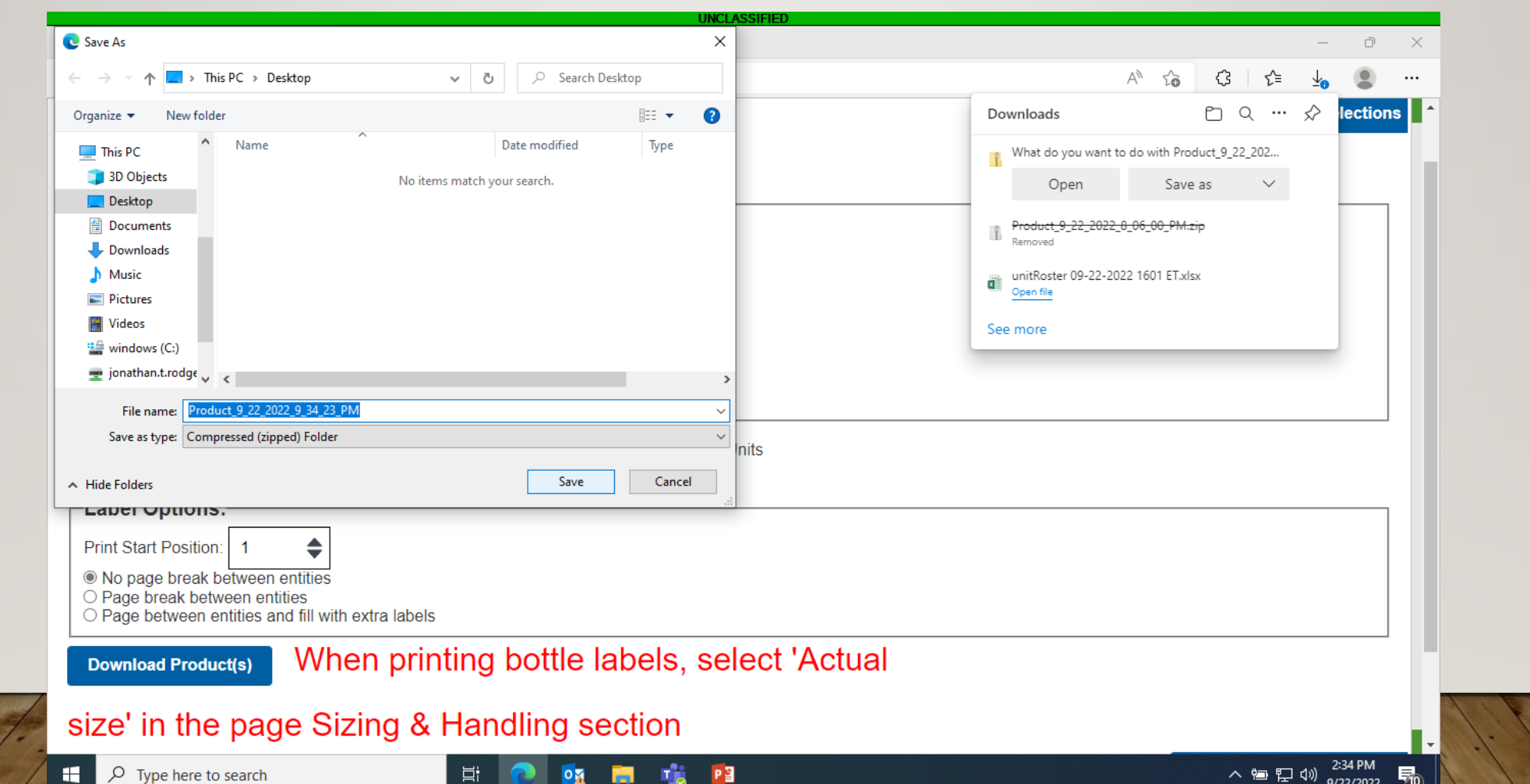

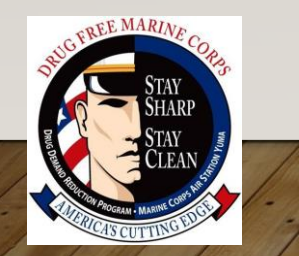

#### These well be all your required testing forms

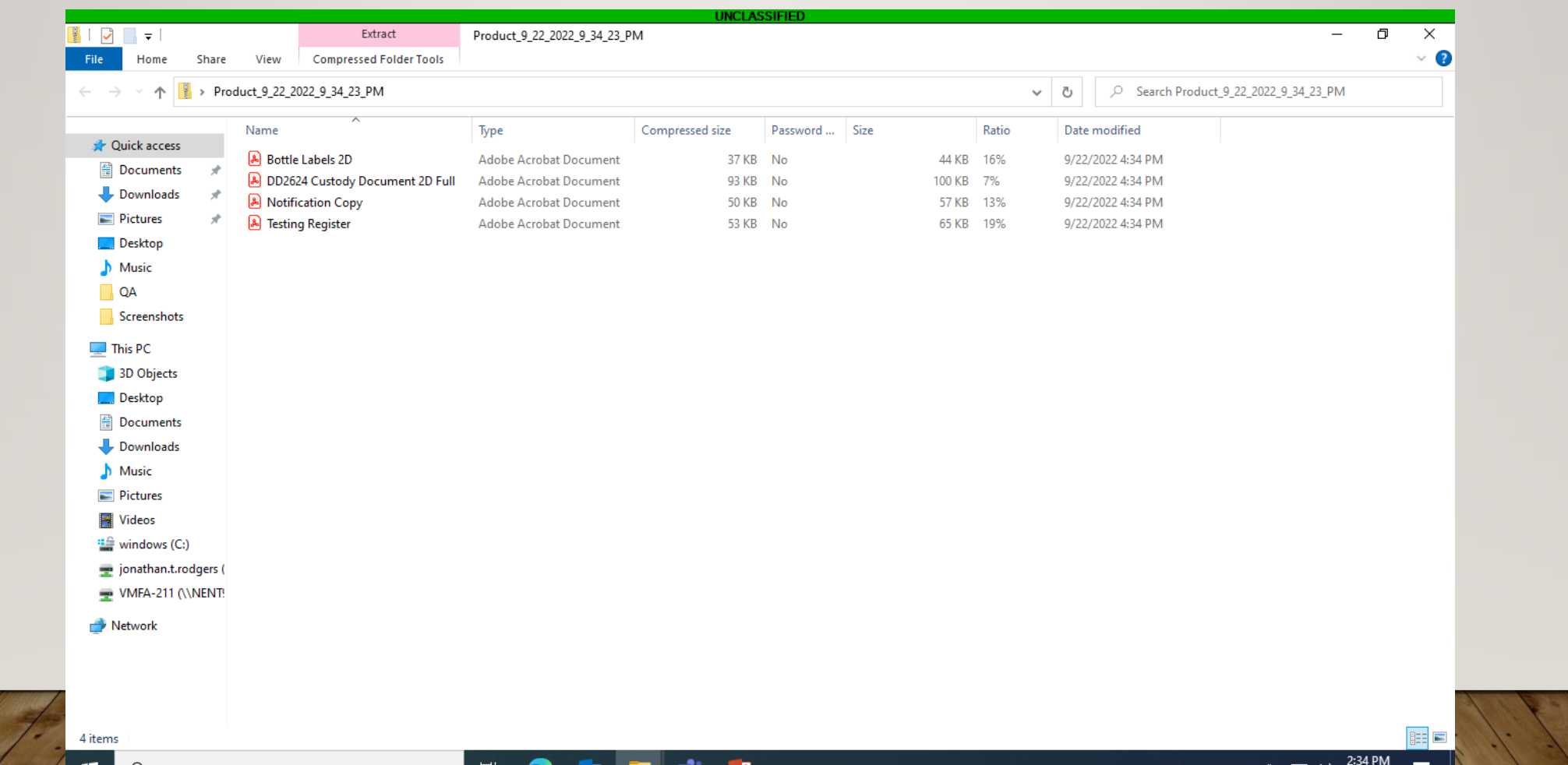

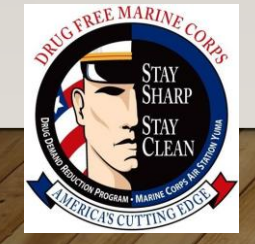

# If you have any questions please feel free to ask my SSgt Rodgers, VMFA-211 SACO

# [JONATHAN.T.RODGERS@USMC.MIL](mailto:JONATHAN.T.RODGERS@USMC.MIL)

(504)957-0097 (928)269-2471

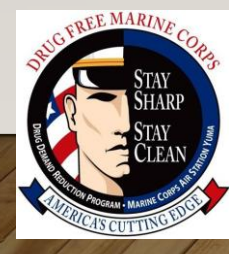